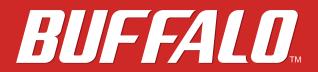

**TeraStation WSS 5000R2** 

# **User Manual**

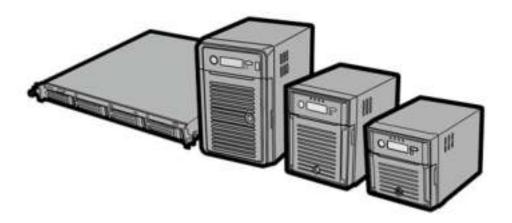

www.buffalotech.com

35020333-01 2014-01

# Contents

| Chapter 1 Installation5              |
|--------------------------------------|
| Diagrams5                            |
| Installation7                        |
| Turning the TeraStation On and Off11 |
| Installing Antivirus Software11      |
| Chapter 2 Remote Desktop12           |
| Opening Windows Storage Server12     |
| Chapter 3 Windows Update13           |
| Windows Update13                     |
| Chapter 4 Preinstalled Software14    |
| RAID Builder14                       |
| Buffalo Dashboard14                  |
| Email Notification16                 |
| LCD Display Settings16               |
| Chapter 5 Managing Your Storage18    |
| Creating Volumes18                   |
| Volume Types18                       |
| Deleting Volumes19                   |

| Formatting Volumes                  | 20 |
|-------------------------------------|----|
| Creating a RAID 5 Volume            | 20 |
| Creating a Mirrored Volume (RAID 1) | 21 |
| Creating a Striped Volume (RAID 0)  | 22 |
| Creating a Spanned Volume           | 23 |
| Creating Simple Volumes (JBOD)      | 24 |
| Hard Drive Replacement Procedure    | 27 |
| Hard Drive Replacement Examples     | 28 |

| Chapter 6 Backup                  |    |
|-----------------------------------|----|
| Back Up in Windows Storage Server | 39 |
| Preparing a Backup Destination    |    |
| Recovering Backup Data            | 43 |
| Back Up with NovaBACKUP           | 46 |
| Installation                      | 46 |

| Chapter 7 Settings                   |    |
|--------------------------------------|----|
| Date and Time                        |    |
| Server Name, Workgroups, and Domains |    |
| Changing the Password                | 50 |
| Adding a User                        | 52 |
| Adding a Group                       | 53 |
| Creating a Shared Folder             |    |
| Email Notification                   | 64 |
| LCD Display Settings                 | 65 |
| Changing the IP Address              |    |

|--|

| Chapter 9 Appendix                        | 70 |
|-------------------------------------------|----|
| LCD Display                               | 70 |
| Modes                                     | 70 |
| Errors and Status                         | 70 |
| Default Settings                          | 71 |
| Specifications                            | 72 |
| Data Backup                               | 73 |
| Troubleshooting                           | 73 |
| Windows Storage Server Recovery Procedure | 74 |
| Notes                                     | 75 |
| Compliance Information                    | 76 |
| FCC Statement                             | 76 |
| CE Mark Statement                         | 76 |
| Environmental Information                 | 76 |
| КС                                        | 76 |
| BSMI                                      | 77 |
| CCC                                       | 77 |
| 电池警告语                                     | 77 |
| Models                                    | 77 |

# **Chapter 1 Installation**

# Diagrams

## WS5600DR2

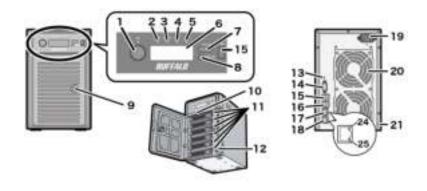

### WS5400DR2

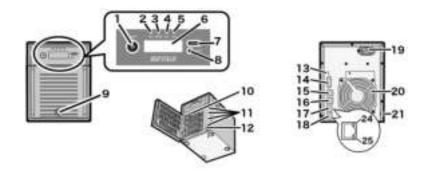

## WS5200DR2

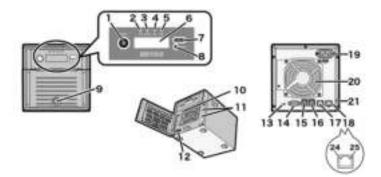

### WS5400RR2

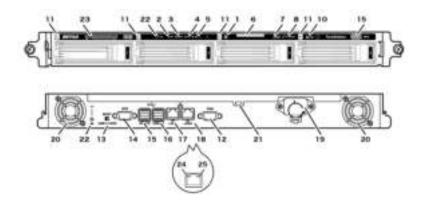

### **1** Power Button

To power on, connect the power cable and wait for 10 seconds, then press the power button. To power off, press the power button.

### **2** Info LED

If there is a status message, the amber info LED will light up. Check the LCD panel to see the status message.

### **3** Error LED

If there is an error, the red error LED will light up. Check the LCD panel to see the error message.

### 4 LAN1 LED

When LAN port 1 is connected, this LED glows green. It blinks when the connection is active.

### 5 LAN2 LED

When LAN port 2 is connected, this LED glows green. It blinks when the connection is active.

# **6** LCD Panel

This display shows the status of many TeraStation settings. It also displays errors and messages when available.

**7** Display Button

Switches between the different display modes. Also, if the TeraStation is beeping, press this button to stop it.

8 Factory Use Only

### **9** Drive Lock

Open the front panel with the key to replace hard drives or press the reset button.

### **10** Reset Button

To shut down and reboot the TeraStation, hold down the reset button.

# **11** Status LEDs

Normally, these LEDs blink green when hard drives are accessed. If a drive fails, its LED will turn red.

# **12** Factory Use Only

### **13** Boot Mode Switch

Leave the switch in the HDD position during normal operation. To recover settings, insert the recovery USB drive

into a USB 3.0 port, move the boot switch to the USB position, and press the power button.

## 14 UPS Port

Connect to a UPS.

# **15** USB 3.0 Port

Compatible Buffalo USB 3.0 hard drives, USB flash drives, digital cameras, and USB UPSs can be connected. USB hubs are not supported.

## 16 USB 2.0 Port

Compatible Buffalo USB hard drives, USB flash drives, digital cameras, and USB UPSs can be connected. USB hubs are not supported.

## 17 LAN Port 1

Use an Ethernet cable to connect this port to your network.

# 18 LAN Port 2

This second Ethernet port may be used for network redundancy or backup. You may connect a second TeraStation directly to this port for backup.

# **19** Power Connector

Use the included power cable to connect to an UPS, surge protector, or outlet.

## **20** Fan

Do not block the fan.

### **21** Anti-Theft Security Slot

Use this slot to secure your TeraStation with a cable lock (not included).

## 22 UID Button

Press the UID button on the front or the back of the unit to cycle the blue LED on and off.

### **23** Serial Number

This sticker shows the TeraStation's serial number.

## 24 Link LED

Glows orange when the unit is connected to a network.

# 25 Act LED

This LED shows network activity. It blinks orange when the TeraStation is accessed over the network.

# Installation

**Note:** If using OS X (10.4 or later), download and install "Remote Desktop Connection Client for Mac 2" from www. microsoft.com.

- 1 Connect the TeraStation's Ethernet and power cables and turn it on.
- 2 Connect the supplied USB device to your computer. Open the USB device and double-click *TSNavi.exe* in the

"TeraNavi" folder. TeraNavigator will launch.

Notes:

- If using Windows 2000 or 2000 Server, make sure that write-protection on the USB device is disabled before connecting it. To disable write-protection, slide the switch on the USB device toward the USB connector.
- If "Do you want to allow the following program to make changes to this computer ?" is displayed by Windows 8.1, 8 or Windows 7, click Yes. If "A program needs your permission to continue" is displayed by Windows Vista, click Continue.
- With Mac OS, double-click the disk image "WS5000R2-XXX.dmg" (where "XXX" is the software version from the USB device and double-click *TeraNavigator*.
- Disable your antivirus software firewall before continuing. You may not be able to install the software if antivirus software or a software firewall are enabled. After you've finished setup, re-enable your firewall and antivirus software.
- **3** Click *Begin Installation*. The wizard will guide you through installing NAS Navigator2.

| BUFFALO                                               |                 |
|-------------------------------------------------------|-----------------|
| MAS Navigator2     Install                            |                 |
| NAS Navigator2 is the client utility for<br>your NAS. | P               |
| User Manuals Options                                  | Terreblevigator |

- 4 Click Finish. NAS Navigator2 will open.
- **5** Right-click on your TeraStation's icon, then select *Properties*. On a Mac, click the TeraStation's icon while holding down the control key, then select *Configure*.

| 137<br>15-0 |
|-------------|
| 102.348.31  |

6 Select the *IP Address* tab and check "Use DHCP" (or enter the IP address settings manually). Click OK.

| WIN-TEDSNQ4LIV92 Prope | rtes   |      |       |      |      |
|------------------------|--------|------|-------|------|------|
| WSSEEDRO               | Series |      |       |      |      |
| Rende Desktop IF Add   | 412    |      |       |      | 174  |
| Due DHCP               |        |      |       |      |      |
| P Address              | 182    | 168  | 11    |      |      |
| Subnet Mask            | 255    | 215  | 255   | 1    |      |
| Detault Gateway        | 110 .  | 168  | .18   | 10   |      |
|                        |        |      |       |      |      |
| _                      |        |      |       |      |      |
|                        | OK ]   | Cari | el la | 0.58 | e il |

If you are prompted to enter the administrator password for the TeraStation, it is "password" by default. **Note:** If you change the IP address manually, change the DNS settings in Windows Storage Server also.

7 Right-click on your TeraStation's icon and choose *Open Remote Desktop*. On a Mac, click the TeraStation's icon while holding down the control key, then select *Open Remote Desktop*.

| 11.00 WIRWCRUAR<br>WALNELTETT<br>111.201.201.201.0<br>102.201.201.201.0 |
|-------------------------------------------------------------------------|
|                                                                         |

#### Notes:

- If the message "The publisher of this remote connection cannot be identified. Do you want to connect anyway?" is displayed, click Connect.
- If "The identity of the remote computer cannot be verified. Do you want to connect anyway?" is displayed, click Yes or Continue.

8 Enter the username and password, then press the Enter key.

Note: The default username and password are "Administrator" and "password".

9 Go to Server Manager and click Local Server to install the Windows Storage Server update program. Under "PROPERTIES", click the status shown next to "Windows Update". Click Change settings, select "Install updates automatically", then click OK.

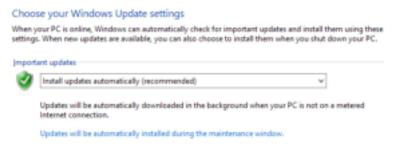

10 Go back to "Local Server" to set the date and time. Under "PROPERTIES", click the item shown next to "Time zone". In the "Date and Time" tab, click Change date and time. Select the current date and time and click OK.

| Date and T                                                                                                    | ime Settings |
|----------------------------------------------------------------------------------------------------|--------------|
| Set the data and time.                                                                                                    | Ista         |
| December 2013     Su Mo T & W Te We Te F 5a     Su 27 28 25 5a     T 2 3 2 5 6 7     B 9 10 11 12 13 14     S 16 17 10 19 20 28     Z 3 24 25 36 27     Z 3 34 25 38 27 38     Z 30 31 1 2 5 4 | B 24 20 AM   |
| Changessiendetsettinge                                                                                                    | OK Cancel    |

Note: In the "Internet Time" tab, click Change settings, and check "Synchronize with an Internet time server". The date and time will be updated automatically.

- **11** Create a shared folder. See the "Creating a Shared Folder" section in chapter 7 for more detail.
- 12 Change the TeraStation's password. See the "Changing the Password" section in chapter 7 for more detail.
- **13** In NAS Navigator2, double-click your TeraStation's icon. For Mac OS, the TeraStation is mounted as a drive icon on the desktop, or it is displayed in the sidebar of the Finder.

|                  | and a sufficient |                    |                                           |
|------------------|------------------|--------------------|-------------------------------------------|
| Die TRUSINGALINE |                  |                    |                                           |
|                  |                  |                    |                                           |
|                  |                  |                    |                                           |
|                  |                  |                    |                                           |
|                  |                  |                    |                                           |
| instances being  | e internetation  | Nonpole<br>Pressed | WOMORDUP<br>192308-18-17<br>193-256-255-0 |

**Note:** Never disable the LAN (network device) settings in Windows Storage Server. Disabling the LAN settings will also disable access to the TeraStation.

# Turning the TeraStation On and Off

Press the power button on the TeraStation to turn it on and off. Or you can turn off your TeraStation by the following procedure.

#### Shutting Down Windows Storage Server

1 In Windows Storage Server, point the cursor to the upper-right hand corner of the screen, then click the **base** icon.

2 Click the icon - Shut down.

**3** Select the reason why you want to shut down, then click *Continue*.

When all the LEDs on the front of the TeraStation turn off, the shutdown process is complete.

**Note:** Always shut down the TeraStation before unplugging it. The TeraStation can be damaged if it is suddenly unplugged without being powered down first.

# **Installing Antivirus Software**

Installing antivirus software on the TeraStation is strongly recommended.

Connect a USB CD/DVD drive to the TeraStation's USB port, load the antivirus software CD into the CD/DVD drive, and install the software.

# **Chapter 2 Remote Desktop**

# **Opening Windows Storage Server**

**Note:** If using OS X (10.4 or later), download and install "Remote Desktop Connection Client for Mac 2" from www. microsoft.com.

- 1 Double-click the on NAS Navigator2 will start.
- 2 Right-click on your TeraStation's icon and choose *Open Remote Desktop*. For Mac OS, click the TeraStation's icon while holding down the control key, then click *Open Remote Desktop*.

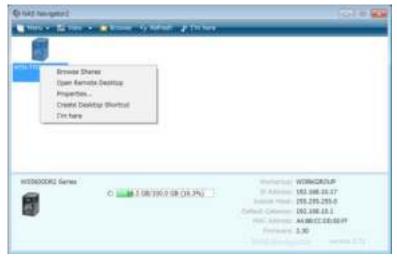

Notes:

- If Remote Desktop Connection Software doesn't start on a Mac, exit and re-launch NAS Navigator2. To exit NAS Navigator2, click the NAS Navigator2 icon while holding down the control key and click *Quit*.
- Click the TeraStation icon to view the IP address and other information for the TeraStation.
- If the message "The identity of the remote computer cannot be verified. Do you want to connect anyway?" is displayed, click *Yes* or *Continue*.
- **3** Enter the admin username and password and press the Enter key. Windows Storage Server will open in the remote desktop.

Note: The default username and password are "Administrator" and "password".

# **Chapter 3 Windows Update**

# **Windows Update**

For best results, Windows Storage Server should be updated regularly. Use Windows Update as described below. **Note:** The TeraStation must be connected to the Internet to use Windows Update.

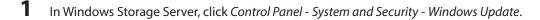

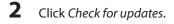

**3** Click Install updates.

Choose your Windows Update settings

When your PC is online, Windows can automatically check for important updates and install them using these settings. When new updates are available, you can also choose to install them when you shut down your PC.

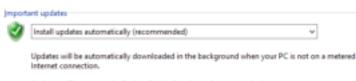

Updates will be automatically installed during the maintenance window.

4

Step through the wizard to install the updates.

# **Chapter 4 Preinstalled Software**

# **RAID Builder**

RAID Builder is used to modify the RAID arrays. See chapter 5 for details.

|                                                       | arey.                                         |                                                                                                    | -                                                                                       |
|-------------------------------------------------------|-----------------------------------------------|----------------------------------------------------------------------------------------------------|-----------------------------------------------------------------------------------------|
| RAD envit                                             | e                                             |                                                                                                    |                                                                                         |
| · Heres                                               | e (RAID 1)                                    |                                                                                                    |                                                                                         |
| O RAD                                                 |                                               | 000                                                                                                    | -                                                                                       |
|                                                       |                                               |                                                                                                    |                                                                                         |
| C fipern                                              | ed                                            |                                                                                                    |                                                                                         |
|                                                       |                                               |                                                                                                    |                                                                                         |
| O Steel                                               | (RAD 0)                                       | Two drives are combined into one narrowd o<br>councily of the volume is the same as one o<br>he both drives. If other drive fails, all data o                  | nne. The total avail<br>nive: Data o witten<br>an liei mizovanad.                       |
| O Strat                                               | Sata                                          | Two others are conditived into one namond a<br>applicity of the volume is the same as one of<br>the both drives. If wither drive fails, all data of<br>library | an les monverest. 🔿                                                                     |
| Droies                                                | 1                                             | he both drives. If attracional drive fails, all data o                                                                                                    | rms. The total avail<br>rive: Data o writers<br>ar live mcovered.<br>Capacity<br>500 UB |
|                                                       | Satur                                         | Nodel<br>SAMSUNCEHCS22H<br>SAMSUNCEHCS22H<br>SAMSUNCEHCS22H                                                                                                    | er beinssnehet.                                                                         |
| Droies<br>21 Droiet                                   | Satua<br>Normal<br>Normal<br>Normal           | Nodel<br>Nodel<br>SAMSUNCLHOSC2H<br>SAMSUNCLHOSC2H<br>SAMSUNCLHOSC3U<br>WOC WD13EAC5-50M280                                                                    | Capacity<br>S00 G8<br>1000 G8<br>1000 G8                                                |
| Dreas<br>2) Dreat<br>2) Dreat<br>2) Dreat<br>2) Dreat | Satua<br>Norral<br>Norral<br>Norral<br>Norral | Nodel<br>Nodel<br>SAMSUNU HOSC2H<br>SAMSUNU HOSC2H<br>SAMSUNU HOSC2H<br>WOC W/D10EA01-00M280<br>SAMSUNU HO12331                                                | Capacity<br>500 GB<br>1000 GB<br>1000 GB                                                |
| Droas<br>2 Droat<br>2 Droat<br>2 Droat<br>2 Droat     | Satua<br>Normal<br>Normal<br>Normal           | Nodel<br>Nodel<br>SAMSUNCLHOSC2H<br>SAMSUNCLHOSC2H<br>SAMSUNCLHOSC3U<br>WOC WD13EAC5-50M280                                                                    | Capacity<br>S00 G8<br>1000 G8<br>1000 G8                                                |

**Note:** To launch RAID Builder, you must be logged in as a member f the Administrators group in Windows Storage Server.

# **Buffalo Dashboard**

Buffalo Dashboard displays system information and dismounts hard drives. To launch it, double-click the Buffalo Dashboard icon in the system tray.

| 0 fortaio                                             | Darretmart                                                                                                    | -                                                                                            |
|-------------------------------------------------------|----------------------------------------------------------------------------------------------------|----------------------------------------------------------------------------------------------|
| BUFFALD                                               | Auffred Destitionent - Her                                                                                                    |                                                                                              |
| System Information                                    | Network Settings                                                                                                    |                                                                                              |
| Product Name W15600DR2                                | Status LAN Adapter feares 39v4                                                                                                    |                                                                                              |
| Gergater Nerve W3NTP/3NQ4UWQ                          | of Down (AP-2 Effected 2                                                                                                    | HH 15.17                                                                                     |
| Domain Name WORKLADUP                                 |                                                                                                    |                                                                                              |
| 08 Percent Windows Mariage Barver<br>2012 K2 Standard | 1                                                                                                    |                                                                                              |
| 06 www.m 8.2.0000                                     | Tro benefi                                                                                                    |                                                                                              |
| fermane 2.10                                          | The "I're here" button will cause your                                                                                                    |                                                                                              |
| Mandlattarier Bullion Inc.                            | Teralitation to beep.                                                                                                    | whereit.                                                                                     |
|                                                       |                                                                                                    |                                                                                              |
| C Temperature                                         | S Drive                                                                                                    |                                                                                              |
| "Bystern / 20% / 88*                                  |                                                                                                    | Sillow .                                                                                     |
| G Fair<br>"Yang ) (The New York) (Sectioner           | Mature         Dave         Name         Daparty           # fairing         1         644600         46108           # fairing         1         544600         48108           # fairing         1         544600         812 GB           # fairing         1         1000 W         812 GB           # fairing         5         544000         611 GB           # fairing         5         544000         612 GB           # fairing         5         544000         612 GB           # fairing         5         544000         612 GB           # fairing         6         544000         612 GB | Physical<br>D12 Byte<br>D13 Byte<br>D12 Byte<br>D12 Byte<br>D12 Byte<br>D12 Byte<br>D12 Byte |
|                                                       | - · ·                                                                                                    | uri Drive                                                                                    |

| Items              | Descriptions                                                                                             |
|--------------------|----------------------------------------------------------------------------------------------------|
|                    | Product Name: Displays the model name of the TeraStation.                                                |
|                    | Computer Name: Displays the hostname of the TeraStation.                                                 |
|                    | Domain Name: Displays the type of domain that the TeraStation is a                                       |
| Custom Information | member of.                                                                                               |
| System Information | OS: Displays the type of Windows installed on the TeraStation.                                           |
|                    | OS Version: Displays the version of the OS.                                                              |
|                    | Firmware: Displays the firmware version of the TeraStation.                                              |
|                    | Manufacturer: Displays "Buffalo Inc.".                                                                   |
| Temperature        | Displays the temperature of the system.                                                                  |
| Fan                | Displays the rpm.                                                                                        |
| Network Settings   | Displays IP addresses, subnet masks, default gateways, LAN port                                          |
|                    | numbers, and status.                                                                                     |
| l'm here!          | Causes your TeraStation to beep.                                                                         |
|                    | Displays the status, drive numbers, names, capacity, and physical                                        |
|                    | sector sizes of each drive.                                                                              |
|                    | "Refresh": Updates the displayed drive information.                                                      |
|                    | "Dismount Drive": Dismounts a drive for safe removal. Select the drive to dismount and click <i>OK</i> . |
|                    | "Options":                                                                                               |
| Drive              | "Shut down when the drive's temperature reaches an abnormal                                              |
|                    | value" - The TeraStation will automatically shut down if the drive gets                                  |
|                    | too hot.                                                                                                 |
|                    | "Turn off the drive if an error occurs" - The hard drive will                                            |
|                    | automatically be turned off (dismounted) if a drive error occurs.Dismounting Drives                      |
|                    | Click <i>Dismount Drive</i> , check the drive to dismount, then click <i>OK</i> . After                  |
|                    | the drive is dismounted, unplug the hard drive from the TeraStation.                                     |

Note: The following functions are only available when logged in as administrator:

- Refresh
- Dismount drive
- Options

# **Email Notification**

Your TeraStation can send you email reports when settings are changed or an error occurs. See chapter 7 for more details.

| Email Notification                                                                                              |       |                        |
|----------------------------------------------------------------------------------------------------|-------|------------------------|
| ✓ Endot the first field to<br>find to                                                                           |       |                        |
| Enal Willow                                                                                                    |       | <del>ин-</del><br>Ed I |
|                                                                                                    |       | 44 = [ =               |
| 3×TF Serve                                                                                                    |       |                        |
| Server addresss                                                                                                 |       | 54   - 28              |
| Alter Goales                                                                                                    |       |                        |
| Line and the particular August August August August August August August August August August August August Aug |       | ~                      |
| FCP versus addisory                                                                                             |       | 5.0   UU               |
| Laure and                                                                                                    | =     |                        |
| -x1/0                                                                                                    |       |                        |
| where the Critic Line                                                                                           |       | v                      |
| Access to a construction of the construction                                                                    |       |                        |
| Tile series of feats, Separa                                                                                    |       |                        |
| Chile de                                                                                                    |       |                        |
| Enciration actives VIP-4 IP-C                                                                                   |       |                        |
| Залитери. 📫 рас 😐 🖂 тися т                                                                                      |       |                        |
| 200 📄 et 100e                                                                                                   |       |                        |
| Electronic Department                                                                                           |       |                        |
| E la res els el mor                                                                                             |       |                        |
| Specify event to                                                                                                |       |                        |
| Lastra Source Even, I                                                                                           |       | K                      |
|                                                                                                    |       |                        |
| Toy, Vissing                                                                                                    | 600 - | C                      |
| WY. * adda *a                                                                                                   | .40-  | 0                      |

# **LCD Display Settings**

TeraStation's LCD panel settings can be changed using this software. See chapter 7 for more details.

| 🚆 Displa        | y Settings 📃 😐 🗶                                                                           |
|-----------------|--------------------------------------------------------------------------------------------|
| 3k-             | Sciol Ducky                                                                                |
| v Bolisland     | ® Ends.                                                                                    |
| of Drive Dealer | O Deals •                                                                                  |
| v tot state     | the fighter                                                                                |
| <u>⊽</u> 1 ()>  | $\mathbf{U} = \mathbf{V} \sim \mathbf{E} \hat{\mathbf{u}} \mathbf{h}^{\dagger} \mathbf{v}$ |
|                 | D- Canv                                                                                    |
|                 | )- Canv                                                                                    |

# **Chapter 5 Managing Your Storage**

# **Creating Volumes**

# **Volume Types**

The features of each volume type are explained below.

Notes:

- Use RAID Builder to create a volume, not the Disk Management options in Windows Storage Server.
- When volumes are deleted or formatted, or the RAID mode is changed, all data stored in that volume is erased. Before executing these operations, back up any important data.
- In this manual, "recover" means reverting the TeraStation (including the data) to its formar state prior to the drive failure. It doesn't refer to reading data from a failed hard drive.
- RAID synchronization will run automatically after a volume is created. File transfers will be slower while it is running, which will take about 5 hours per terabyte.
- After a volume is created, unused extra space can't be added to the volume.
- Some space on each drive is not accessible because it is used by the system. The amount used on each drive is below.
   Drive 1: 50 MB

Drive 2: 50 MB Drive 2: 50 MB Drive 3: 100 GB + 150 MB Drive 4: 100 GB + 150 MB

## **RAID 5 Volumes**\*

The unallocated areas of three or more hard drives are used as a single array.

If one drive in a RAID 5 array fails, data on the array can be recovered after the failed drive is replaced. However, if two or more drives fail, all data is lost.

\*Available for WS5600DR2, WS5400DR2, and WS5400RR2 series TeraStations.

## **Mirrored Volumes (RAID 1)**

The unallocated areas of two drives are combined into a single RAID 1 array.

Because the same data is written to both drives simultaneously, if one drive fails, data can be recovered from the other drive. If both drives in the array fail, data cannot be recovered.

## **Striped Volumes (RAID 0)**

The unallocated areas of two or more drives are combined into a single RAID 0 array. However, data cannot be recovered if even a single drive fails.

### **Spanned Volumes**

The unallocated areas of multiple hard drives are joined to create a single logical volume. This allows various drive spaces to be combined efficiently. However, data cannot be recovered if even a single drive fails.

## Simple Volumes (JBOD)

The internal hard drives of the TeraStation are each used as individual drives. If a hard drive fails, the data on the failed hard drive cannot be recovered.

# **Deleting Volumes**

An unallocated area on a drive is required to create a volume. If there are no unallocated areas, create one by deleting an existing volume.

1 In Windows Storage Server, open Administrative Tools, then double-click Computer Management.

**2** Click Disk Management.

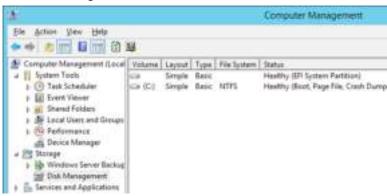

**3** Right-click the volume that you want to delete and then select *Delete Volume*.

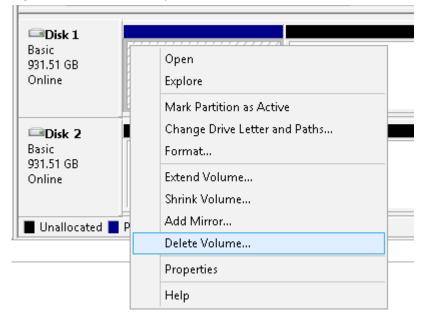

# **Formatting Volumes**

1 In Windows Storage Server, open Administrative Tools, then double-click Computer Management.

### **2** Click *Disk Management*.

LL.

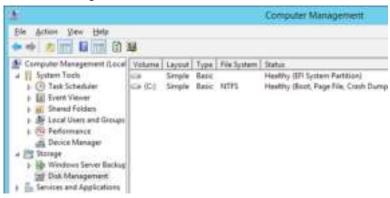

**3** Right-click the volume that you want to format and select *Format*.

| Disk 1                       |                               |
|------------------------------|-------------------------------|
| Basic<br>931.51 GB<br>Online | Open<br>Explore               |
|                              | Mark Partition as Active      |
| 💷 Disk 2                     | Change Drive Letter and Paths |
| Basic<br>931.51 GB           | Format                        |
| Online                       | Extend Volume                 |
|                              | Shrink Volume                 |
| Unallocated P                | Add Mirror                    |
|                              | Delete Volume                 |
|                              | Properties                    |
|                              | Help                          |

# **Creating a RAID 5 Volume**

- 1 In Windows Storage Server, click *RAID Builder*.
- 2 Select "Create RAID array" from the drop-down menu and "RAID 5" under "RAID structure".
- **3** Select at least three drives to create a RAID 5 array.
- 4 Click OK.

|                                                                               | darrang.                                  |                                                                                                    | 9                                                                                      |
|-------------------------------------------------------------------------------|-------------------------------------------|----------------------------------------------------------------------------------------------------|----------------------------------------------------------------------------------------|
| RAD envo                                                                      | 5.re                                      |                                                                                                    |                                                                                        |
| O Heres                                                                       | ed (RAID 1)                               | 00                                                                                                    | $\frown$                                                                               |
|                                                                               | 0.000                                     |                                                                                                    |                                                                                        |
| ·# RAD                                                                        | 9.                                        | 00                                                                                                    | -                                                                                      |
| O form                                                                        | bed .                                     |                                                                                                    |                                                                                        |
|                                                                               |                                           | and the second second second second second second second second second second second second second second second                                                                                                    |                                                                                        |
| No.                                                                           | dimension II                              | a second second s |                                                                                        |
| O Sige                                                                        | 1111002-002                               | Autgre drives are combined into a single as<br>instabilité capacity of the volume is equal to<br>4 of this drives minus unit. If any single driv<br>sconered.                                                                                                    | the sum of the cap                                                                     |
| O Sign                                                                        | 111202-022                                | waliable capacity of the volume is equal to<br>if all the drives minus one. If any single driv                                                                                                    | the sum of the cap                                                                     |
| ines<br>A Divet                                                               | Satua<br>Nomal                            | Instable capacity of the volume is equal to<br>f all this drives measures. If any single stree<br>scorees.<br>Note:<br>SAMSUNCLESSION                                                                                                    | the sum of the cap<br>shale, all data carr<br>Capacity<br>500 GB                       |
| Droas<br>A Droat<br>A Droat                                                   | Satua<br>Normal<br>Normal                 | Indiate operating of the volume is equal to<br>f all the drives result area. If any angle the<br>scattered.<br>Nodel<br>SAMSUNCI HOSE2HE<br>SAMSUNCI HOSE2HE<br>SAMSUNCI HOSE2HE                                                                                                    | the sum of the cap<br>shale, will data sam<br>Capacity<br>Sido Ga<br>1000 GB           |
| Droas<br>2 Droat<br>2 Droat<br>2 Droat                                        | Satua<br>Nomal<br>Nomal<br>Nomal          | Interest operating of the volume is equal to<br>f all the drives investment. If any angle the<br>scorest,<br>Nodel<br>SAMSUNC HOSS2H<br>SAMSUNC HOSS2H<br>SAMSUNC HOSS2H                                                                                                    | the sum of the cap<br>shale, will data sam<br>Capacity<br>500 GB<br>1000 GB            |
| Dreas<br>2) Dreas<br>2) Dreas<br>2) Dreas<br>2) Dreas<br>2) Dreas<br>2) Dreas | Satua<br>Nomal<br>Nomal<br>Nomal<br>Nomal | Notable cleaning of the volume is equal to<br>f all this drives invite and. If any single this<br>scanned.<br>Notal<br>SAMSUNCLHOSCOM<br>SAMSUNCLHOSCOM<br>SAMSUNCLHOSCOM<br>SAMSUNCLHOSCOM<br>SAMSUNCLHOSCOM                                                                                                    | the sum of the cap<br>shale, will data sam<br>Capacity<br>500 GB<br>1000 GB<br>1000 GB |
| nues<br>1 Druet<br>1 Druet<br>1 Druet                                         | Satua<br>Nomal<br>Nomal<br>Nomal          | Interest operating of the volume is equal to<br>f all the drives investment. If any angle the<br>scorest,<br>Nodel<br>SAMSUNC HOSS2H<br>SAMSUNC HOSS2H<br>SAMSUNC HOSS2H                                                                                                    | the sum of the cap<br>shale, will data sam<br>Capacity<br>500 GB<br>1000 GB            |

#### **Examples:**

- For a configuration with drive 1 (50 GB), drive 2 (80 GB), drive 3 (58 GB), and drive 4 (100 GB), the usable space on the RAID volume will be (50 GB x 4 drives) ÷ 3/4 = 150 GB.
- For "n (1 to 4)" identical hard drives in a RAID 5 array, the available space is (n-1)/n times the total drive space.

A RAID 5 volume will be created. Next, create a shared folder on the volume as described in chapter 7.

# Creating a Mirrored Volume (RAID 1)

- 1 In Windows Storage Server, click *RAID Builder*.
- 2 Select "Create RAID array" from the drop-down menu and "Mirrored (RAID 1)" under "RAID structure".
- **3** Select at least two drives to create a RAID 1 array.
- 4 Click OK.

|                                  | arey.                            |                                                                                                    | 9                                                                            |
|----------------------------------|----------------------------------|----------------------------------------------------------------------------------------------------|------------------------------------------------------------------------------|
| RAD anut                         | D/R                              |                                                                                                    |                                                                              |
| · Heres                          | IT GAR IN                        |                                                                                                    |                                                                              |
| 0.840                            |                                  | 00                                                                                                    | 1100                                                                         |
| -C-HHU                           | P.:                              | ALC: NO.                                                                                                    |                                                                              |
| C fiper                          | bed                              |                                                                                                    |                                                                              |
|                                  |                                  |                                                                                                    |                                                                              |
| 0.944                            | A RAD D                          | Two drives are combined into one namined                                                                                                    | arm: The total avail                                                         |
| () Styr                          | (RAD 0)                          | Two drives are condinied into one namoed<br>apacity of the volume of the same as one<br>is both drives. If affer drive fails, all data of<br>the both drives.     | ente: The total avai<br>ave: Data a vetter<br>car lie escovered              |
| () Sige                          | e (RAD 0)                        | Two drives are conditived into one named<br>apacity of the volume of the same as one<br>to both drives. If atther drive fails, all data of<br>Nodel               | erte: The total avai<br>true: Data o witter<br>cer die monwend.<br>Capacity  |
| Droies<br>21 Droiet              | Satua<br>Nomai                   | apacty of the volume is the terms as one of<br>the both drives. If ether drive fails, all data in<br>Model<br>SAMSUNCLHOSCOM                                      | Data a witter<br>certier mcovered.<br>Capacity<br>500 GB                     |
| Droves<br>2 Drove 1<br>2 Drove 2 | Satua<br>Normal<br>Normal        | Apachy of the volume is the same as you<br>be both drives. If attract drive tals, all data of<br>Nodel<br>SAMSUNCI HD502HE<br>SAMSUNCI HD502HE<br>SAMSUNCI HD103U | Data a witter<br>certile incovered.<br>Capacity<br>500 US<br>1000 GB         |
| Drues<br>2 Drue1<br>2 Drue3      | Satua<br>Nomal<br>Nomal<br>Nomal | Nodel<br>Nodel<br>SAMSUNCEHDSC2HE<br>SAMSUNCEHDSC2HE<br>SAMSUNCEHDSC2HE<br>SAMSUNCEHDSC2HE                                                                        | Sive Data is written<br>centiles incovered.<br>Capacity<br>500 GB<br>1000 GB |
| Droves<br>2 Drove 1<br>2 Drove 2 | Satua<br>Normal<br>Normal        | Apachy of the volume is the same as you<br>be both drives. If attract drive tals, all data of<br>Nodel<br>SAMSUNCI HD502HE<br>SAMSUNCI HD502HE<br>SAMSUNCI HD103U | Data a witter<br>certile incovered.<br>Capacity<br>500 US<br>1000 GB         |

#### Example:

For a configuration with drive 3 (58 GB) and drive 4 (100 GB), the usable space on the mirrored volume will be 58 GB.

A mirrored volume will be created. Next, create a shared folder on the volume as described in chapter 7.

# Creating a Striped Volume (RAID 0)

- 1 In Windows Storage Server, click *RAID Builder*.
- 2 Select "Create RAID array" from the drop-down menu and "Striped (RAID 0)" under "RAID structure".
- **3** Select at least two drives to create RAID 0 array.
- 4 Click OK.

|                                                   | arey.                            |                                                                                             | Ψ.                                       |
|---------------------------------------------------|----------------------------------|---------------------------------------------------------------------------------------------|------------------------------------------|
| RADenve                                           | D.re                             |                                                                                             |                                          |
| O Heres                                           | IT GAR to                        |                                                                                             |                                          |
|                                                   | costa in di                      | 1043                                                                                        | -                                        |
| O RAD                                             | P.                               |                                                                                             | - 10                                     |
| O fairs                                           | sed .                            |                                                                                             |                                          |
|                                                   |                                  |                                                                                             |                                          |
|                                                   | anan B                           |                                                                                             | a strate DATA (Loss                      |
| 8 Sqe                                             | 4 (RAID 0)                       | Gate from multiple drives in conduced into<br>I any drive fails, all data is liset.         | s angle RAID () vol                      |
| * Ster                                            | e (RAD II)<br>Satur              | Space from multiple drives a contained into<br>I any drive fails, all data e linat<br>Notei | s engle RAD 0 vol                        |
| Droies<br>21 Droiet                               | Satua<br>Nomai                   | Fany drive Talo, al dato e inst<br>Nodel<br>SAMSUNCI HDSD2H                                 | Cepacity<br>500 GB                       |
| Droves<br>M Drove I<br>M Drove I                  | Satua<br>Normal<br>Normal        | Fany drive flats, all data e linat.<br>Nodel<br>SAMSUNCI HD502HE<br>SAMSUNCI HD103U         | Capacity<br>500 GB<br>1000 GB            |
| Droas<br>2 Droat<br>2 Droat<br>2 Droat<br>2 Droat | Satua<br>Nomal<br>Nomal<br>Nomal | Nodel<br>SAMSUNCI HDSC2H<br>SAMSUNCI HDSC2H<br>SAMSUNCI HD1DUI<br>WOC WD13EAD5-50M280       | Capacity<br>500 GB<br>1000 GB<br>1000 GB |
| Droves<br>V Drove I<br>V Drove I                  | Satua<br>Normal<br>Normal        | Fany drive flats, all data e linat.<br>Nodel<br>SAMSUNCI HD502HE<br>SAMSUNCI HD103U         | Capacity<br>500 GB<br>1000 GB            |

#### Example:

For a configuration with drive 1 (50 GB), drive 2 (80 GB), drive 3 (58 GB), and drive 4 (100 GB), the usable space on the mirrored volume will be 50 GB x 4 drives = 200 GB.

A striped volume will be created. Next, create a shared folder on the volume as described in chapter 7.

# **Creating a Spanned Volume**

- 1 In Windows Storage Server, click *RAID Builder*.
- 2 Select "Create RAID array" from the drop-down menu and "Spanned" under "RAID structure".
- **3** Select at least two drives to create a spanned array.
- 4 Click OK.

|                                                   | array                               |                                                                                                    | -                                                 |
|---------------------------------------------------|-------------------------------------|----------------------------------------------------------------------------------------------------|---------------------------------------------------|
| RAD must                                          | ure .                               |                                                                                                    |                                                   |
| O Heres                                           | IT CIAR IS                          |                                                                                                    |                                                   |
|                                                   |                                     | 1053                                                                                                    | -                                                 |
| O RAD                                             | P.                                  | And the second second                                                                                                    | E-161                                             |
| · Steen                                           | ed                                  |                                                                                                    |                                                   |
|                                                   | 1002211                             | Mutge drues are combined into a single or                                                                                                    |                                                   |
| O Steel                                           | 2 (PA42/0)                          |                                                                                                    |                                                   |
| C Sige                                            | 104501111                           | subpools of the volume is equal to its angle to<br>capacity of the volume is equal to the sum<br>structs. If any angle strive fails, all data is too                                            | of the capacity of all                            |
| O sirger                                          | 104501111                           | papeoity of the volume is equal to the sum o                                                                                                    | of the capacity of all                            |
| Drives<br>2 Drive 1                               | Satua<br>Nomai                      | capacity of the volume is read to the sum of<br>drives. If any single drive fails, all data is too<br>Hodal<br>SAMSUNC HOSCOM                                                                   | f the capacity of all<br>Capacity<br>500 GB       |
| Droas<br>2 Droat<br>2 Droat                       | Satua<br>Normal<br>Normal           | appoint of the volume is result to the sum<br>device. Flory single show has, all data is had<br>lifeded<br>SAMSUNCI HDSC2H<br>SAMSUNCI HDSC2H                                                   | Capacity of all<br>Capacity<br>500 U.B<br>1000 GB |
| Droas<br>2 Droat<br>2 Droat<br>2 Droat<br>2 Droat | Satua<br>Normal<br>Normal<br>Normal | Application of the volume is required to the sum<br>drives. If any single show fails, all data is had<br>hodial<br>SAMSUNCE HDSS2HE<br>SAMSUNCE HDSS2HE<br>SAMSUNCE HDSS2HE<br>SAMSUNCE HDSS2HE | Capacity of all<br>Capacity<br>500 GB<br>1000 GB  |
| Droas<br>2 Droat<br>2 Droat                       | Satua<br>Normal<br>Normal           | appoint of the volume is result to the sum<br>device. Flory single show has, all data is had<br>lifeded<br>SAMSUNCI HDSC2H<br>SAMSUNCI HDSC2H                                                   | Capacity of all<br>Capacity<br>500 U.B<br>1000 GB |

#### Example:

For a configuration with drive 1 (50 GB), drive 2 (80 GB), drive 3 (58 GB), and drive 4 (100 GB), the usable space on the RAID volume will be 50 GB + 80 GB + 58 GB + 100 GB = 288 GB.

A spanned volume will be created. Next, create a shared folder on the volume as described in chapter 7.

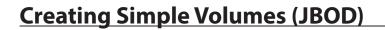

- 1 In Windows Storage Server, open Administrative Tools, then double-click Computer Management.
- **2** Click *Disk Management*.

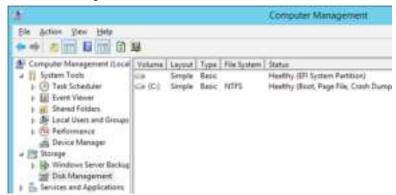

**3** Right-click the unallocated area and select *New Simple Volume*.

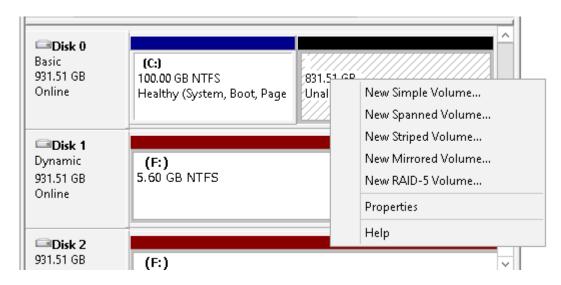

4 Click Next.

| New Simple Volume Wizard                                |
|---------------------------------------------------------|
| Welcome to the New Simple<br>Volume Wizard              |
| This wizard helps you create a simple volume on a disk. |
| A simple volume can only be on a single disk.           |
| To continue, click Next.                                |
|                                                         |
|                                                         |
|                                                         |
|                                                         |
|                                                         |
|                                                         |
|                                                         |
| < Back Next > Cancel                                    |

5 Enter the volume size that you want to create and click *Next*.

| New Sim                                                                             | ple Volume Wizard                 |
|-------------------------------------------------------------------------------------|-----------------------------------|
| <b>Specify Volume Size</b><br>Choose a volume size that is betwee                   | en the maximum and minimum sizes. |
| Maximum disk space in MB:<br>Minimum disk space in MB:<br>Simple volume size in MB: | 953867<br>8<br>60000              |
|                                                                                     | < Back Next > Cancel              |

6 Select Assign the following drive letter and click Next.

| New Simple Volume Wizard                                                                                                    |  |  |  |  |
|----------------------------------------------------------------------------------------------------|--|--|--|--|
| Assign Drive Letter or Path<br>For easier access, you can assign a drive letter or drive path to your partition.                                                              |  |  |  |  |
| <ul> <li>Assign the following drive letter:</li> <li>Mount in the following empty NTFS folder:</li> <li>Browse</li> <li>Do not assign a drive letter or drive path</li> </ul> |  |  |  |  |
| < Back Next > Cancel                                                                                                    |  |  |  |  |

7 Select Format this volume with the following settings and Perform a quick format and click Next.

| New Simple Volume Wizard                                                                 |                                                   |  |  |  |  |
|------------------------------------------------------------------------------------------|---------------------------------------------------|--|--|--|--|
| <b>Format Partition</b><br>To store data on this partition, you must format it first.    |                                                   |  |  |  |  |
| Choose whether you want to format this volume, and if so, what settings you want to use. |                                                   |  |  |  |  |
| O Do not format this volume                                                              |                                                   |  |  |  |  |
| <ul> <li>Format this volume with the</li> </ul>                                          | • Format this volume with the following settings: |  |  |  |  |
| File system:                                                                             | NTFS 🗸                                            |  |  |  |  |
| Allocation unit size:                                                                    | Default 🗸                                         |  |  |  |  |
| Volume label:                                                                            | New Volume                                        |  |  |  |  |
| Perform a quick format                                                                   |                                                   |  |  |  |  |
| Enable file and folder compression                                                       |                                                   |  |  |  |  |
|                                                                                          |                                                   |  |  |  |  |
|                                                                                          | < Back Next > Cancel                              |  |  |  |  |

A simple volume will be created. Next, create a shared folder on the volume as described in chapter 7.

# Hard Drive Replacement Procedure

Hard drives in the TeraStation show a green status LED during normal operation. When a drive fails, its error LED will glow red.

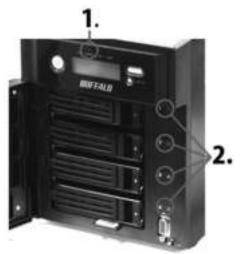

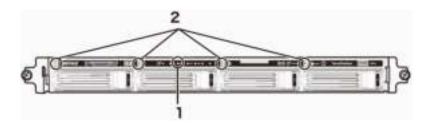

### 1 Error LED

Red if a drive has failed.

# 2 Status LEDs

Green: Normal operation.

Glowing red: If a drive's status LED is glowing red, the drive has malfunctioned. Dismount the drive in Buffalo Dashboard before unplugging it from the TeraStation.

Notes:

- Do not unplug a drive whose status LED is not lit red. If you remove the drive without properly dismounting it, data may be lost or the TeraStation may malfunction.
- When changing drives, the replacement drive should be a Buffalo OP-HDS series drive of the same size.
- The TeraStation is fragile. Handle it with care. Do not drop or bump the TeraStation.
- Use caution when handling the unit in order to avoid personal injury.
- Never disassemble any parts while you are replacing a hard drive unless instructed to do so in this manual. Any malfunction or damage caused by disassembling the TeraStation will void your warranty.
- To avoid damaging the TeraStation with static electricity, ground yourself by touching something made of metal before handling any sensitive electronic parts.
- Do not change the order of the hard drives in the TeraStation. For example, pulling out drive 1 and replacing it with drive 2 may cause data to be corrupted or lost.
- In a RAID 1 configuration, the boot drive (C:) consists of the first and second hard drives from the top. Do not replace both of these hard drives at the same time.
- If a hard drive is replaced while saving a file, the file can be corrupted. Be sure that the saving operation is completed before replacing the hard drive.

# Hard Drive Replacement Examples

**Note:** If you used Disk Management to mirror the boot drive, the TeraStation will not boot when the drive fails. Follow the procedure below.

## Hard Drive Replacement in Case of Disk Failure Other Than Drive 1 or Drive 2

1 Double-click the Double-click the

2 Right-click on your TeraStation's icon, then click *Open Remote Desktop*. For Mac OS, click the TeraStation's icon while holding down the control key, then click *Open Remote Desktop*.

| E.                                                          |             |               |          |
|-------------------------------------------------------------|-------------|---------------|----------|
| Reveal De<br>Que famo<br>Hopertes,<br>Donte Deal<br>Decharg | a Desisture |               |          |
|                                                             |             | Performance W | INCRUMP. |

**3** Enter the username and password, then press the Enter key. Windows Storage Server will open in the remote desktop.

Note: The default username and password are "Administrator" and "password".

**4** The error message (E30) will be displayed in Buffalo Dashboard.

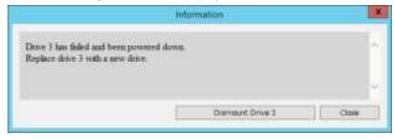

- **5** Click *Dismount Drive X* (where "X" is the number of the failed drive).
- 6

When the message "Removal of the drive completed." is displayed, click OK.

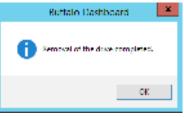

The status LED will stop flashing and glow steadily.

7 WS5600DR2, WS5400DR2, WS5200DR2: Open the front cover with the included key.

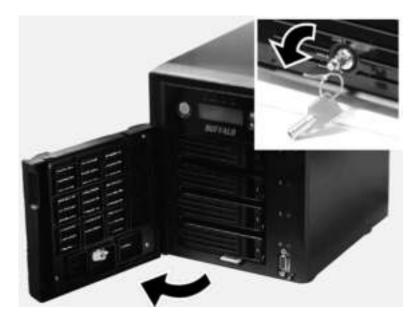

8 Push the unlock button of the failed hard drive and swing the lock mechanism out.

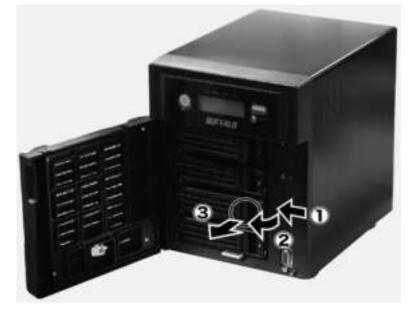

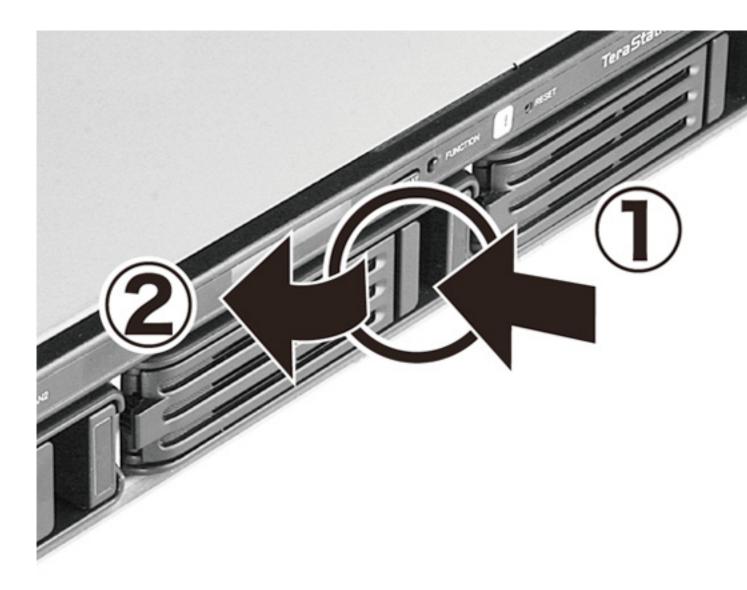

**9** Pull out the hard drive cartridge and remove it from the TeraStation.

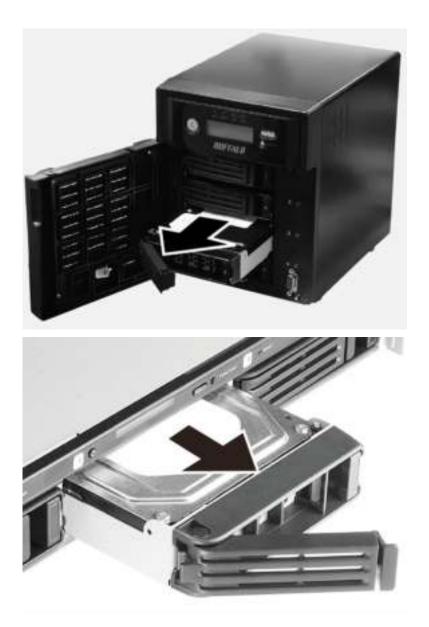

**10** Insert the new hard drive (sold separately) into the empty slot. Slide the drive in with the locking mechanism open.

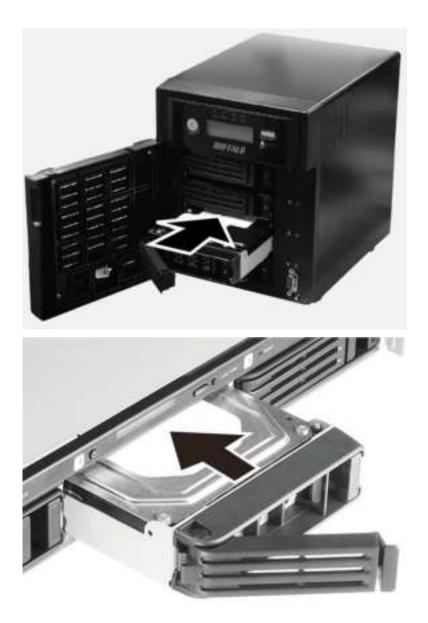

Swing the lock back down until it clicks into place.

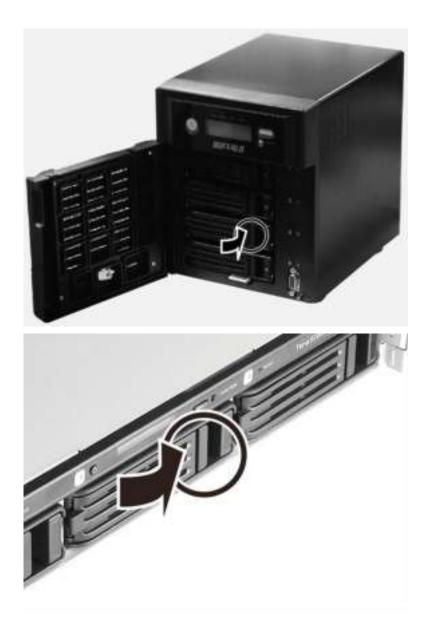

- 12 Replace the front cover. If the hard drive was replaced while the TeraStation was off, power it on now. Run RAID Builder.
- Buffalo Dashboard will show the drive status "Getting...".

|           |       | Options |          |
|-----------|-------|---------|----------|
| Status    | Drive | Name    | Capacity |
| Normal    | 1     | SAMPLE. | 901-645  |
| (Normal   | 2     | SAMSU   | 931 CB   |
| < Normal  | 3     | WDCW    | 9.11.645 |
| < Normal  | 4     | SAMSU   | 931 CB   |
| < Normal  |       | NAMPUL. | 9.11.645 |
| / Getting | 6     | Hitachi | 931 CB   |

After the drive status changes to "Normal", open *Administrative Tools* and double-click *Computer Management* in Windows Storage Server.

| Drive    |       |         |          |  |
|----------|-------|---------|----------|--|
|          |       | Dytons  |          |  |
| Shifus   | Drive | Nome    | Capacity |  |
| < Normal | 1     | SAMSU   | 931 CB   |  |
| Mormal   | 2     | SAMSU   | 901-645  |  |
| ✓ Normal | 3     | WDC W   | 931 CB   |  |
| Mormal   | 4     | SAMSU   | 901-645  |  |
| ✓ Normal | 5     | SAMSU   | 931 CB   |  |
| Mormal   | 6     | Ittachi | 901.645  |  |

# Click Disk Management.

| *                                                                                                    |                  |        |       | Computer Management                                                                  |
|----------------------------------------------------------------------------------------------------|------------------|--------|-------|--------------------------------------------------------------------------------------|
| Bie Action View Holp                                                                                                    | ų                |        |       |                                                                                      |
| Conveyater Management (Local  System Tools  Conveyater Never  Exert Viewer  Exert Viewer  Exert Vie | Volume<br>Ga (C) | Simple | Basic | <br>(Ratus<br>Healthy (IRI System Partition)<br>Healthy (Bloct, Page Rile, Cosh Dump |

Right-click the new drive and select *Initialize Disk*.

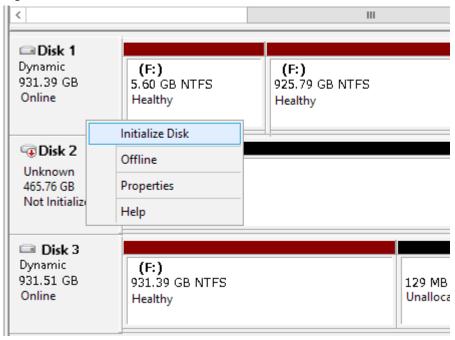

Right-click the initialized hard drive and select *Convert to Dynamic Disk*. A RAID array cannot be built unless the hard drive is converted to a dynamic disk.

| <                               |                                                | Ш                  |
|---------------------------------|------------------------------------------------|--------------------|
| Disk 1 Dynamic 931.39 GB Online | New Spanned Volume<br>New Striped Volume       | ÷)<br>GB NTFS      |
| G Disk 2<br>Basic               | New Mirrored Volume<br>New RAID-5 Volume       |                    |
| 465.76 GB<br>Online             | Convert to Dynamic Disk<br>Convert to GPT Disk |                    |
| 📼 Disk 3<br>Dynamic             | Offline<br>Properties                          |                    |
| 931.51 GB<br>Online             | Help                                           | 129 MB<br>Unalloca |

**18** Select the step depending on your purpose for a created volume.

### To create a new volume:

(1) Right-click the new dynamic disk and select *New Volume*. (2) Follow the instructions on the screen to create a new volume.

### To restore a RAID 5 volume (RAID resynchronization):

(1) Right-click the volume labeled "Failed Redundancy" and click *Restore Volume*. (2) When "Select the disk from the following list" is displayed, select the drive to restore and click *OK*. Perform steps (1) and (2) for each volume that requires RAID resynchronization. (3) Right-click the volume labeled "Missing" and select *Delete Disk*.

### To restore a Mirrored volume (RAID resynchronization):

(1) Right-click the volume labeled "Failed Redundancy" and click *Remove Mirror*. (2) When "Remove Mirror" is displayed, select the drive with its status missing and click *Remove Mirror*. (3) In "Disk Management", click *OK*. Perform steps (1) to (3) for each volume that requires RAID resynchronization. (4) Select the new volume where mirroring will be performed and select *Add Mirror*. (5) When "Add Mirror" is displayed, select the drive where mirroring will be performed with the selected volume and click *Add Mirror*. (6) When "Disk Management" is displayed, click *OK*.

## Hard Drive Replacement in Case of Disk Failure on Drive 1 or Drive 2

- **1** Shut down the TeraStation.
- **2** WS5600DR2, WS5400DR2, WS5200DR2: Open the front cover with the included key.
- **3** Push the unlock button of the failed hard drive and swing the lock mechanism out.
- **4** Pull out the drive cartridge and remove it from the TeraStation.
- 5 Insert the new drive in the empty slot. Slide the drive in with the locking mechanism open.
- **6** Swing the lock back down until it clicks into place.

7 Close the front cover with the included key. Press the power button on the TeraStation to turn it on.
Note: If drive 1 is being replaced, the red error LED will light up and "POST ERR: 00D9 Boot from HDD x" will be displayed on the LCD panel. Wait for the unit to reboot. When the reboot is finished, go on to step 8.

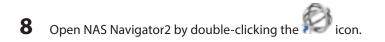

- **9** Right-click on your TeraStation's icon and click *Open Remote Desktop*. For Mac, click the TeraStation icon while holding down the control key and click *Open Remote Desktop*.
- **10** Enter the username and password and press Enter key. Windows Storage Server opens in the remote desktop. **Note:** The default username and password are "Administrator" and "password".
- **11** Click *RAID Builder* from the Start menu of Windows Storage Server.
- **12** Select *Repair the mirrored volume of the system area*, check replaced hard drive, and click OK.

|                            | nimored volum                        | ne of the system area                                                                                                    |
|----------------------------|--------------------------------------|----------------------------------------------------------------------------------------------------|
| Create RAC                 | Linux.                               |                                                                                                    |
| Vernount di                | tine (                               |                                                                                                    |
| <b>Jelect drive</b>        | •                                    |                                                                                                    |
| leaser the r               | atomic roturn                        | and the preservation of the                                                                                                    |
| CINC                       |                                      | 50 B B B B B B B B B B B B B B B B B B B                                                                                                    |
|                            |                                      |                                                                                                    |
| C State                    | and it is a                          |                                                                                                    |
|                            |                                      | Character and the second second s                                                                                                    |
| 10.26.94                   | e coute e                            | Two drives are contained into one minural array. The tota<br>wailable capacity of the volume is the same as one drive.                                                                                                    |
|                            |                                      | Date is written to the both drives. If either shire task, all state our be recovered                                                                                                    |
|                            |                                      |                                                                                                    |
|                            |                                      | Model Capacity                                                                                                    |
| Devez                      | Status                               |                                                                                                    |
|                            | Statu:<br>Nomal                      | 10000000000000000000000000000000000000                                                                                                    |
| Down!                      | Nomal<br>Nomal                       | 00 GB                                                                                                    |
| Drive1<br>Crive2<br>Drive3 | Normal<br>Normal<br>Normal           | 00.00000000000000000000000000000000000                                                                                                    |
| Planet Service Service     | Nomal<br>Nomal                       | notroorrection and the second second |
| Drive1<br>Crive2<br>Drive3 | Normal<br>Normal<br>Normal<br>Normal | 00.00000000000000000000000000000000000                                                                                                    |

- **13** When "When Drive X will be initialized. Continue?" is displayed, click *OK*. It will take about an hour for the mirrored volume to be repaired. You can check the progress of the repair in "Disk Management".
- **14** In Windows Storage Server, open Administrative Tools and double-click Computer Management.
- **15** Click *Disk Management*.

**16** Select the step depending on your purpose for a created volume.

To create a new volume:

(1) Right-click the new dynamic disk and select *New Volume*. (2) Follow the instructions on the screen to create a new volume.

### To restore a RAID 5 volume (RAID resynchronization):

(1) Right-click the volume labeled "Failed Redundancy" and click Restore Volume. (2) When "Select the disk from the

following list" is displayed, select the drive to restore and click OK. Perform steps (1) and (2) for each volume that requires RAID resynchronization. (3) Right-click the volume labeled "Missing" and select Delete Disk.

### To restore a Mirrored volume (RAID resynchronization):

(1) Right-click the volume labeled "Failed Redundancy" and click *Remove Mirror*. (2) When "Remove Mirror" is displayed, select the drive with its status missing and click *Remove Mirror*. (3) In "Disk Management", click *OK*. Perform steps (1) to (3) for each volume that requires RAID resynchronization. (4) Select the new volume where mirroring will be performed and select *Add Mirror*. (5) When "Add Mirror" is displayed, select the drive where mirroring will be performed with the selected volume and click *Add Mirror*. (6) When "Disk Management" is displayed, click *OK*.

### If a Mirrored Volume Failed to Restore

If a mirrored volume doesn't restore the first time, try the steps above a second time. If the mirrored volume still cannot be restored, contact Buffalo technical support for assistance.

## **Chapter 6 Backup**

To avoid the data loss accidentally, back up your data regularly.

### **Back Up in Windows Storage Server**

You can back up TeraStation folders in Windows Storage Server.

## **Preparing a Backup Destination**

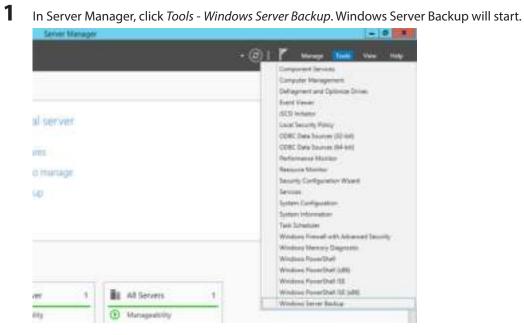

2 Click Local Backup. If "Reading data; please wait..." is displayed, please wait until these messages disappear.

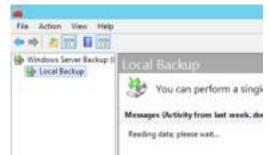

**3** Right-click on "Local Backup" and select *Backup Schedule...*. The backup schedule wizard will start.

| the Action |                                |   |       |
|------------|--------------------------------|---|-------|
|            | lever Backup ()                | 5 |       |
| iec .      | Backup Schedule                |   |       |
|            | Backup Once                    |   | mas   |
|            | Recover_                       |   |       |
|            | Configure Performance Settings |   | corfi |
|            | View                           |   | t wee |
|            | Help                           |   | -     |

## 4 Click Next.

| 6.                                                                                       | Backup Schedule Wizard                                                                                                    | 5 |
|------------------------------------------------------------------------------------------|----------------------------------------------------------------------------------------------------|---|
| Getting St                                                                               | arted                                                                                                    |   |
| hani facha Dirigan.<br>Spech Barba Tire<br>Derbo Darisano Type<br>Conformatio<br>Serrory | Te create a hackage schadvie, you should first ancian<br>- What to basis up (Pull Server, System Stats, selected Way, folders or volumes)<br>- Where not have often to back up your server<br>- Where to stare the backage<br>To-continue, click Nant. |   |
|                                                                                          | Spanne Bet Sout Canal                                                                                                    |   |

Select "Custom" and click *Next*.

| ŧ.                                                                                                    | Backup Schedule Wizard                                                                                                    |
|----------------------------------------------------------------------------------------------------|----------------------------------------------------------------------------------------------------|
| Select Bac                                                                                                    | kup Configuration                                                                                                    |
| Getting Statue<br>Information Conference<br>Genetity Parsing Tone<br>Sparsity Dermation Type<br>Conferentian<br>Summery | What type of configuration (II) you won't to schedule!<br>- Full error Deconverseded)<br>- Rate of the back up of my server data, applications and system states.<br>Rate of the Back up of the server data, applications and system states.<br>Rate of the Back up of the server data and the server states of the server of the server of |
|                                                                                                    | · Brenzz Berty Cancel                                                                                                    |

### Click *Add Items*.

|                                                                       | Backup Schedule Wizard                                                                                                    | E   |
|-----------------------------------------------------------------------|----------------------------------------------------------------------------------------------------|-----|
| Select Item                                                           | a for Backup                                                                                                    |     |
| Getting Started<br>Select Backup Configurat.                          | Satiset the Rever that you want to back up. Selecting have restal recovery will prov<br>you with the result options if you result to perform a recovery. | ii. |
| Sendy Inclusion Tore<br>Sendy Inclusion Type<br>Conference<br>Summery | Apres *                                                                                                    |     |
|                                                                       | Agit Name     Adjusced Settings     Present     Set     Cancel                                                                                           |     |

**7** Select the backup source folders or drives and click *OK*.

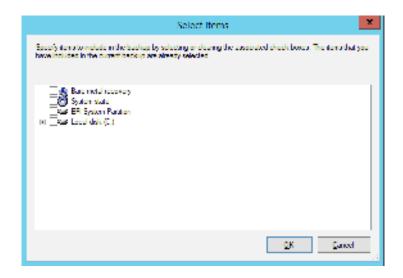

### 8

Click Next.

### -Backup Schedule Wisard 1 Select Items for Backup Getrig Materi Same: The Revis that you work to back up. Selecting have restal recovery will provide proceed the restal options if you must be perform a recovery. Select Backup Configurat. Ramie Cilline Sanity Backup Time Specify Decemation Type Confirmation Torrere() -Apphone Adjusced Settings · herent Berto Cancel

9 Specify the schedule to run the backup and click *Next*.

| Getting Started<br>Select Backup Comfiguration | How often and when do                                                                                                | your want to your bi                                                            | achuard .                                 |                                                                                                    |
|------------------------------------------------|----------------------------------------------------------------------------------------------------|---------------------------------------------------------------------------------|-------------------------------------------|----------------------------------------------------------------------------------------------------|
| Select Itercs for Backup                       | Splact time of days                                                                                                  |                                                                                 |                                           |                                                                                                    |
| Investig Destination Type<br>Coefficientian    | <ul> <li>More than once a day<br/>Outs an available too<br/>Available time</li> </ul>                                |                                                                                 | did ho aviid it ho the<br>Schwidulisch hi | and the second second se |
| lammer                                         | 12 BE AM<br>12 BE AM<br>12 DE AM<br>12 DE AM<br>12 DE AM<br>12 DE AM<br>12 DE AM<br>12 DE AM<br>12 DE AM<br>12 DE AM | ()<br>()<br>()<br>()<br>()<br>()<br>()<br>()<br>()<br>()<br>()<br>()<br>()<br>( |                                           |                                                                                                    |

**10** Select the backup destination and click *Next*.

|                                                                                                    | Bachup Schedule Wibard                                                                                                    |
|----------------------------------------------------------------------------------------------------|----------------------------------------------------------------------------------------------------|
| 40                                                                                                    | stination Type                                                                                                    |
| Geting Started<br>Select Reckup Configurat.<br>Select Reckup Configurat.<br>Second Starter Starkup<br>Second Starter Star<br>Second Starter Starter<br>Second Starter Starter<br>Second Starter Starter<br>Second Starter Starter<br>Starter Starter<br>Starter<br>Starter Starter<br>Starter<br>Starter Starter<br>Starter<br>Star | Where do provide the states that hashings!"         * [just up to a hand data that is a indicated and for hashings (seconservented)         Chart up to a paintere         Back up to a guinere         Chart this aption if you cannot dedicated to only itsue backage.         Back up to a paintere         Chart this aption if you cannot dedicated to only itsue backage.         Back up to a paintere         Chart this aption if you cannot dedicate an entrem disk for backage. Note that the provide an aption of the volume may be related by up to 20 percent of the its used or are updated.         Back up to a shared represent that you do not not store them you provide a mark that a mark that a mark the provide a mark the provide a mark the provide the provide backage.         Back up to a shared represent table.         Chart this aption if you do not not there backage headly on the sense backage.         Intervide the provide backage.         Aback up it a where the provide backage.         Aback up it a where the provide backage.         Aback up it a shared represent backage.         Aback up it a wave the the provide backage.         Intervide the provide backage.         Aback up it a shared represent backage.         Aback up it a wave the provide backage.         Intervide the provide backage.         Intervide the provide backage.         Intervide the provide backage.         Intervide the pro |

**11** Step through the wizard to finish.

## **Recovering Backup Data**

Recover the backup data to the TeraStation.

1 In Server Manager, click *Tools - Windows Server Backup*. Windows Server Backup will start.

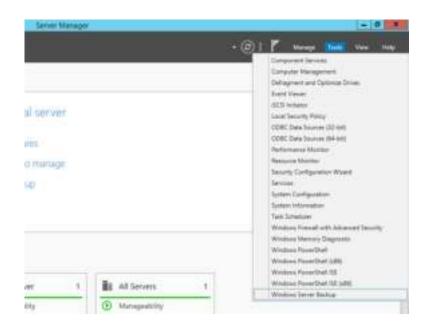

2 Click Local Backup. If "Reading data; please wait..." is displayed, please wait until these messages disappear.

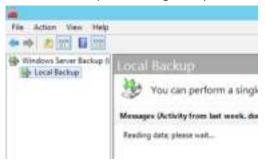

3

Right-click on "Local Backup" and click Recover.... The recovery wizard will start.

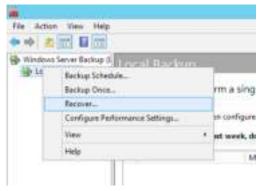

4 Click Next.

| 1                                                                                                    | Recovery Woard        |   |
|----------------------------------------------------------------------------------------------------|-----------------------|---|
| Section State<br>Section State<br>Sectio |                       |   |
|                                                                                                    | [ Bets ] brow [ Eenst | - |

**5** Select the date when backing up the data and click *OK*.

| 18 C                                                                                                    | Recovery Worked                                                                                                    |               |                      |  |  |
|----------------------------------------------------------------------------------------------------|----------------------------------------------------------------------------------------------------|---------------|----------------------|--|--|
| An and a second second | App Date Other scalable buring: (2007011070 MM Memory scalable buring: (2007011070 MM Memory scalable buring: (2007011070 MM Memory Scalable buring: (2007011070 MM Memory Scalable buring: (2007011070 MM Memory Scalable buring: (2007011 Memory Scalable buring: (2007011 Memory Scalable buring: (200701 Memory Scalable buring: (200701 Memory Scalable b |               |                      |  |  |
|                                                                                                    | December 2011<br>See Man Tax West That Fit See<br>1 3 4 4 1 20 1 4 7<br>1 4 4 1 20 1 20 1 20 1<br>12 10 1 7 10 10 20 20<br>20 20 20 20 20 20 20<br>20 20 20 20 20 20 20                                                                                                    | 3ine<br>Loome | 12/2010<br>[12/2-444 |  |  |
|                                                                                                    | i Žiminas                                                                                                    | bety:         | - Cand               |  |  |

**6** Select the recovery targets and click *Next*.

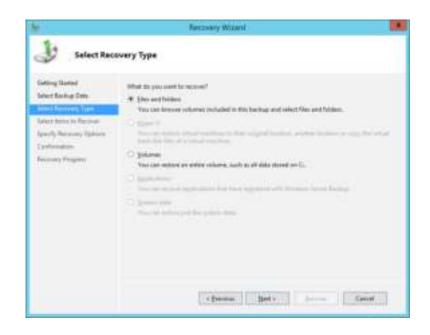

**7** Step through the wizard to finish.

## **Back Up with NovaBACKUP**

NovaBACKUP is a Windows utility that lets you back up the data on your computer or TeraStation.

## **Installation**

- 1 Connect the supplied USB device to your computer. Open the USB device and double-click *TSNavi.exe*. TeraNavigator will launch.
- **2** Click Options Additional Software Installation.
- **3** Select "NovaBackup" and click click *Install*.
- **4** Click *Install* again.
- **5** Check "Backup Client" and click *Install* on the NovaBACKUP installation wizard.
- **6** Select the installation language and click *Next* twice.
- 7 Check on "I accept the terms in the License Agreement", then click Next.
- 8 Select "Typical" and click Next.
- **9** Enter your name, company name, and email address. Select "I have a license key" and click *Next*. **Notes:** 
  - Name, company name, and email address are required.
  - Don't change the license key which is displayed on the screen.

## Click Finish.

NovaBACKUP is now installed. To launch NovaBACKUP, click the icon on your computer's desktop. For more detail information, click *View Help* in the NovaBackup Express Wizard or click *Help Topics* at the upper right of the NovaBACKUP home screen.

## **Chapter 7 Settings**

## Date and Time

1 Click the time in the system tray of Windows Storage Server.

| 1000 | Circle 1 | 1710.00 | 10.00 |                                                                                                    |
|------|----------|---------|-------|----------------------------------------------------------------------------------------------------|
|      | 10       | 1019    | 10.0  | COMPAREMENTS .                                                                                                    |
|      |          |         |       | Contraction of the local division of the local division of the loc |

2 Click Change date and time settings - Change date and time, select the current date and time, and click OK.

| •      | December 20             | 19.0   |    | 15     | 10       |  |
|--------|-------------------------|--------|----|--------|----------|--|
| Sa . 8 | to To We To             | 1 Rr 1 | 54 | Ċ.,    | 1        |  |
| 1      | 2 3 4                   | 5 6    | 7  | Ter 1  | 21       |  |
|        | 16 17 10 1<br>D 24 25 3 | F 20 1 | 21 | 1.0    | 31       |  |
| 25     |                         |        | 4  |        | O AM S   |  |
|        |                         |        |    | 3.04.5 | anna (*) |  |
|        |                         |        |    | 3.047  | owi5!    |  |

**Note:** In the *Internet Time* tab, click *Change settings*, then select *Synchronize with an Internet time server*. The date and time can be obtained automatically.

## Server Name, Workgroups, and Domains

- **1** In Windows Storage Server, right-click *PC* and choose *Properties*.
- **2** Click Change settings under Computer name, domain, and workgroup settings.
- **3** In the *Computer Name* tab, click *Change*.

|                                                    | System Properties                                               |
|----------------------------------------------------|-----------------------------------------------------------------|
| Computer Name Hardwa                               | are Advanced Remote                                             |
| Windows uses<br>on the network                     | s the following information to identify your computer<br>k.     |
| Computer description:                              |                                                                 |
|                                                    | For example: "IIS Production Server" or<br>"Accounting Server". |
| Full computer name:                                | WIN-U08NFKMJ8QB                                                 |
| Workgroup:                                         | WORKGROUP                                                       |
| To rename this computer<br>workgroup, click Change | r or change its domain or Change                                |
|                                                    | OK Cancel Apply                                                 |

4 Enter the computer name, choose domain or workgroup, and click *OK*.

| Computer Name/Domain Changes                                                                                      |
|----------------------------------------------------------------------------------------------------|
| You can change the name and the membership of this<br>computer. Changes might affect access to network resources. |
| Computer name:<br>Buffalo_sample                                                                                  |
| Full computer name:<br>Buffalo_sample                                                                             |
| More                                                                                                    |
| Member of                                                                                                    |
| O Domain:                                                                                                    |
| Workgroup:                                                                                                    |
| WORKGROUP                                                                                                    |
| OK Cancel                                                                                                    |

**Note:** The computer name should have 16 characters or less. If more than 16 characters are entered, all characters from the 17th character on are ignored.

## **Changing the Password**

The default password for the TeraStation's administrator account is "password". This is public knowledge, so for security, you should change it immediately. Follow the procedure below to change the password.

### Changing the password for the administrator account

- 1 In Windows Storage Server, navigate to *Control Panel User Accounts User Accounts Manage another account*.
- 2 Select a user and click *Change password*.
- **3** Enter the current password ("password") and a new password (twice).
- **4** Click Change password.

### Changing the password for other accounts

- 1 In Windows Storage Server, open Administrative Tools, then double-click Computer Management.
- 2 Click *Local Users and Groups*, then double-click *Users*.
- **3** Right-click the user whose password will be changed and click *Set Password*.

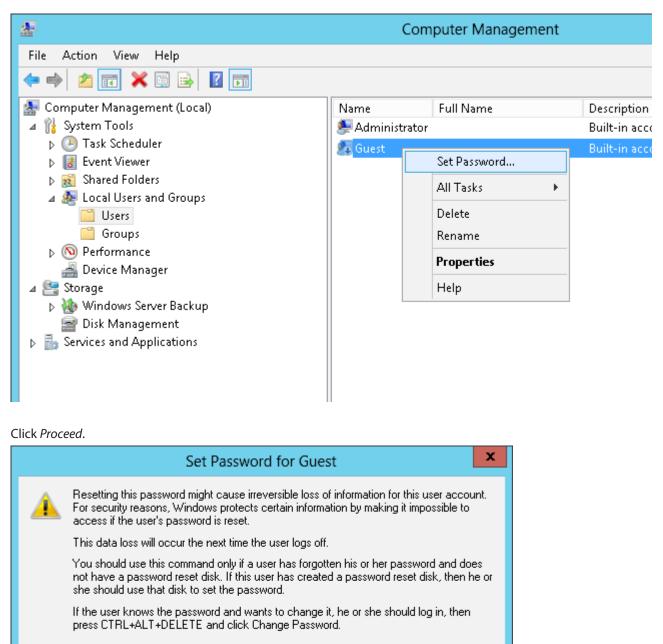

| <ul> <li>For additional information, click Help</li> </ul> | For | additional | information. | click | Help. |
|------------------------------------------------------------|-----|------------|--------------|-------|-------|
|------------------------------------------------------------|-----|------------|--------------|-------|-------|

Proceed

Help

Cancel

5 Enter a new password (twice).

4

| Set                                                                                                    | Password for Guest ? × |  |  |  |
|----------------------------------------------------------------------------------------------------|------------------------|--|--|--|
| New password:                                                                                                    | •••••                  |  |  |  |
| Confirm password:                                                                                                    | ••••••                 |  |  |  |
| If you click OK, the following will occur:<br>This user account will immediately lose access to all of its encrypted<br>files, stored passwords, and personal security certificates. |                        |  |  |  |
| If you click Cancel, the password will not be changed and no data loss will<br>occur.                                                                                                |                        |  |  |  |
|                                                                                                    | OK Cancel              |  |  |  |

## Adding a User

- 1 In Windows Storage Server, open Administrative Tools, then double-click Computer Management.
- **2** Click Local Users and Groups.
- **3** Right-click *Users* and click *New User*.

| - <b>2</b> -                                                                                                    |                         |                             | Computer Manage |
|----------------------------------------------------------------------------------------------------|-------------------------|-----------------------------|-----------------|
| File Action View Help                                                                                                    |                         |                             |                 |
| 🗢 🏟 🙇 🖬 🙆 💀 👔                                                                                                    |                         |                             |                 |
| <ul> <li>Computer Management (Local)</li> <li>System Tools</li> <li>Task Scheduler</li> <li>Event Viewer</li> <li>Shared Folders</li> <li>Shared Folders</li> <li>Local Users and Groups</li> <li>Users</li> <li>Groups</li> <li>Performance</li> <li>Device Manager</li> <li>Storage</li> <li>Windows Server Backup</li> </ul> | Name<br>Users<br>Groups | New User<br>Refresh<br>Help |                 |
| ➢ Disk Management ▷ Parallelise Services and Applications                                                                                                    |                         |                             |                 |

4 Enter the desired settings and click *Create*.

|                | New User ? X                 |
|----------------|------------------------------|
| User name:     | Buffalo_user01               |
| Full name:     |                              |
| Description:   |                              |
|                |                              |
| Password:      | •••••                        |
| Confirm passwo | rd:                          |
| 🕑 User must c  | hange password at next logon |
| User canno     | t change password            |
| Password n     | ever expires                 |
| Account is a   | fisabled                     |
|                |                              |
|                |                              |
| Help           | Create Close                 |

Note: Accounts not belonging to the Administrators group cannot be connected by the remote desktop.

## Adding a Group

- **1** In Windows Storage Server, open Administrative Tools, then double-click Computer Management.
- 2 Click Local Users and Groups.
- **3** Right-click *Groups* and choose *New Group*.

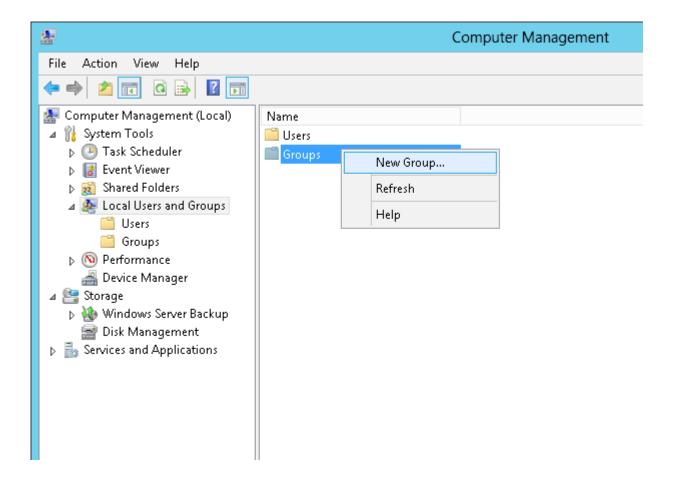

### 4 Enter the desired settings, then click *Add*.

|                                         | New Group       | ?    | x  |
|-----------------------------------------|-----------------|------|----|
| Group name:<br>Description:<br>Members: | Buffalo_group01 |      |    |
| Add<br>Help                             | Remove          | Clos | se |

## Click Advanced.

| Sele                                                             | ct Users | ×            |
|------------------------------------------------------------------|----------|--------------|
| Select this object type:<br>Users or Bull-In security principals |          | Object Types |
| I ran this location<br>WIN TEDSNO4LNS2                           |          | Locators.    |
| i<br>Listenite object names to reliect (consistent)              | ,        | Deck Native. |
|                                                                  |          | LINKS HARMAN |
| Advected                                                         | OK       | Cancel       |

## Click *Find Now*.

| seni the algest type<br>Internal of Exercision<br>Inter the location                                                                                                    | Qtject Types     |
|----------------------------------------------------------------------------------------------------|------------------|
| the second second second second second second second second second second second second second second second s                                                                                                    | Chieve Toward -1 |
| tom this location                                                                                                    | Physics - Man    |
| NO. CONTRACTOR OF A VIEW OF A VIEW OF A |                  |
| WIN TERSNORINS2                                                                                                    | Location         |
| Common Queries                                                                                                    |                  |
| Nym Baseth v                                                                                                    | E gerre c        |
| December Data office                                                                                                    | Find (gow        |
| Designed accounts                                                                                                    | 100              |
|                                                                                                    | 100              |
| Digit give het ligen                                                                                                    | 79               |
| inauth meghts                                                                                                    | OK Cancel        |
| anne in Folder                                                                                                    |                  |

**7** Select the users to be registered to the group, then click *OK*.

| Select Users                                                                                                    | ×                    |
|----------------------------------------------------------------------------------------------------|----------------------|
| Select the algest type<br>Uses at Built in exactly processe                                                                                                    | Object Types         |
| Ener the location<br>with TFE54Q40,152                                                                                                    | Locations            |
| Tommer Guerrer  Ngrin Dans with in  Description Data with in  Description Data with in  Description Data with in  Description Data setter inter opport promotel Data setter form inter opport promotel Data setter form inter opport promotel Data setter form inter opport promotel Data setter form inter opport promotel Data setter form inter opport promotel Data setter opport promotel Data setter                                                                                                    | Cherns .<br>Fred Box |
| Search results<br>Name In Folder                                                                                                    | OK Cancel            |
| ALL APPLICA.<br>BANONYMOU.<br>BAthetsuided.<br>BAthetsuided.<br>BAthetsuid |                      |

## 8 Click OK.

| Select                                       | Users 🔤      | ¥ |
|----------------------------------------------|--------------|---|
| Select this object type:                     |              |   |
| Lises or field in security principals        | Object Types |   |
| I ran it is location:                        |              |   |
| WIN TEOSNO4LN92                              | Locatoria .  |   |
| Intertite object names to select (examples): |              |   |
| WIN-TEENOH NS/Administrator                  | Check Names  |   |
|                                              |              |   |
|                                              |              |   |
| Advenced                                     | OK Cencel    |   |

9 Click Close.

|              | New Group       | ? X        |
|--------------|-----------------|------------|
| Group name:  | Buffalo_group01 |            |
| Description: |                 |            |
| Members:     |                 |            |
| 🍠 Buffalo_us | er01            |            |
|              |                 |            |
|              |                 |            |
|              |                 |            |
|              |                 |            |
|              |                 |            |
| Add          | Remove          |            |
|              |                 |            |
| Help         | Cr              | eate Close |
|              |                 |            |

## **Creating a Shared Folder**

No shared folders are configured by default. Before using the TeraStation, follow the procedure below to create one or more shared folders.

This is an example to create a shared folder, named "Share" in drive D, which anyone can access.

- 1 In Windows Storage Server, open Administrative Tools, then double-click Computer Management.
- **2** Click Shared Folders.
- **3** Right-click *Shares* and click *New Share*.

| <b>4</b>                                                                                                    | Co                                       | omputer Manag            | gement |
|----------------------------------------------------------------------------------------------------|------------------------------------------|--------------------------|--------|
| File Action View Help                                                                                                    |                                          |                          |        |
| <ul> <li>Computer Management (Local)</li> <li>System Tools</li> <li>Task Scheduler</li> <li>Task Scheduler</li> <li>Event Viewer</li> <li>Shared Folders</li> <li>Shares</li> <li>Shares</li> <li>Open Files</li> <li>Methods</li> <li>Device Manager</li> <li>Storage</li> <li>Windows Server Backup</li> <li>Disk Management</li> <li>Services and Applications</li> </ul> | Name<br>Shares<br>Sessions<br>Open Files | New Share<br>New<br>Help |        |

4 Click Next.

| Create A Shared Folder Wizard                                                                                                    | x |
|----------------------------------------------------------------------------------------------------|---|
| Welcome to the Create A Shared Folder Wizard         This wizard helps you share a computer folder so that it can be accessed by people on other computers in your network or workgroup.         Windows Firewall will be set up to allow this folder to be shared with other computers. Please read how this may impact Windows Firewall and the security of your computer.         Learn more about Windows Firewall         Click Next to continue. |   |
| < Back Next > Cancel                                                                                                    |   |

5 Enter the path of an existing folder or a new folder, then click *Next*.

| Create A Shared Folder Wizard                                    |                                                             |                 |
|------------------------------------------------------------------|-------------------------------------------------------------|-----------------|
| Folder Path<br>Specify the path to the folder you want to share. |                                                             |                 |
| Computer name:                                                   | WIN-U08NFKMJ8QB                                             |                 |
| Type the path to the folder.                                     | folder you want to share, or click Browse to pick the folde | er or add a new |
| Folder path:                                                     | D:\Share                                                    | Browse          |
| Example:                                                         | C:\Docs\Public                                              |                 |
|                                                                  |                                                             |                 |
|                                                                  |                                                             |                 |
|                                                                  |                                                             |                 |
|                                                                  | < Back Next >                                               | Cancel          |

Notes:

- Enter "D:\Share" in folder path to create the shared folder for the first time.
- If the message "The system cannot find the specified path. Do you want to create it?" is displayed, click Yes.
- **6** Enter a name for the share and a description (optional), then click *Next*.

| Create A Shared Folder Wizard |                                                                                                    |        |  |
|-------------------------------|----------------------------------------------------------------------------------------------------|--------|--|
|                               | Name, Description, and Settings<br>Specify how people see and use this share over the network.                |        |  |
|                               | Type information about the share for users. To modify how people use the content while offline, click Change. |        |  |
| Share name:                   | Share                                                                                                    |        |  |
| Share path:                   | \\WIN-U08NFKMJ8QB\Share                                                                                       |        |  |
| Description:                  |                                                                                                    |        |  |
| Offline setting:              | Selected files and programs available offline                                                                 | Change |  |
|                               |                                                                                                    |        |  |
|                               |                                                                                                    |        |  |
|                               |                                                                                                    |        |  |
|                               | < Back Next >                                                                                                 | Cancel |  |

7 Check Customize permissions, then click Custom.

| Create A Shared Folder Wizard                                                                                                    |
|----------------------------------------------------------------------------------------------------|
| Shared Folder Permissions<br>Permissions let you control who can see the folder and the level of access they<br>have.                                                                                                    |
| Set the kind of permissions you want for the shared folder.                                                                                                    |
| All users have read-only access                                                                                                    |
| <ul> <li>Administrators have full access; other users have read-only access</li> </ul>                                                                                                    |
| <ul> <li>Administrators have full access; other users have no access</li> </ul>                                                                                                    |
| Ocustomize permissions                                                                                                    |
| Custom                                                                                                    |
| By default, only share permissions are set on this folder. To control local access<br>permissions to this folder or objects within the folder, click Custom and then modify the<br>permissions on the Security tab to apply specific permissions on the folder. |
| < Back Finish Cancel                                                                                                    |

8 Choose *Everyone* and check *Allow* for "Change".

| ermissions                                 | ? X          |  |  |  |
|--------------------------------------------|--------------|--|--|--|
|                                            |              |  |  |  |
| Group or user names:                       |              |  |  |  |
|                                            |              |  |  |  |
|                                            |              |  |  |  |
|                                            |              |  |  |  |
|                                            |              |  |  |  |
|                                            |              |  |  |  |
| Add                                        | Remove       |  |  |  |
| Allow                                      | Deny         |  |  |  |
|                                            |              |  |  |  |
|                                            |              |  |  |  |
| ✓                                          |              |  |  |  |
|                                            |              |  |  |  |
|                                            |              |  |  |  |
|                                            |              |  |  |  |
| Learn about access control and permissions |              |  |  |  |
| 31116810118                                |              |  |  |  |
| ОК                                         | Cancel       |  |  |  |
|                                            | Add<br>Allow |  |  |  |

In the *Security* tab, click *Edit - Add*.

| Customize Permissions ? ×                                              |
|------------------------------------------------------------------------|
| Share Permissions Security                                             |
| Object name: D:\Share                                                  |
| Group or user names:                                                   |
| & Everyone                                                             |
| & CREATOR OWNER                                                        |
| & SYSTEM V                                                             |
| < III >                                                                |
| To change permissions, click Edit. Edit                                |
| Permissions for SYSTEM Allow Deny                                      |
| Full control                                                           |
| Modify 🗸                                                               |
| Read & execute                                                         |
| List folder contents                                                   |
| Read 🗸 🗸                                                               |
| For special permissions or advanced settings, Advanced click Advanced. |
| Learn about access control and permissions                             |
| OK Cancel                                                              |

Enter "Everyone" under "Enter the object names to select", then click OK.

| Select L                                    | lsers or Grou | ps |    |    |            | ×  |
|---------------------------------------------|---------------|----|----|----|------------|----|
| Select this object type:                    |               |    |    |    |            |    |
| Users, Circups, or Dublin security principa | sir.          |    |    | ON | ect Typer  | C  |
| From this location:                         |               |    |    | _  |            |    |
| WIN TEOSNO4LN92                             |               |    |    |    | ocalional. |    |
| Interface object names to relect (example   | M(r           |    |    |    |            |    |
| L veryone                                   |               |    |    | 10 | eck Name   | w. |
|                                             |               |    |    |    |            |    |
|                                             |               |    |    |    |            |    |
| Advenced                                    |               |    | CK |    | Cancel     |    |
|                                             |               |    |    |    |            |    |

Choose "Everyone", then check *Allow* for *Modify*.

| Permissions for Share                  |                                            |        |  |  |
|----------------------------------------|--------------------------------------------|--------|--|--|
| Security                               |                                            |        |  |  |
| Object name: D:\Share                  |                                            |        |  |  |
| Group or user names:                   |                                            |        |  |  |
| & CREATOR OWNER                        |                                            |        |  |  |
| SYSTEM<br>& Administrators (WIN-U08NFK | M IOOD\ A designation                      | torol  |  |  |
| & Everyone                             | IMDOQD WUMINISUB                           | norsj  |  |  |
| 💐 Users (WIN-U08NFKMJ8QB               | \Users)                                    |        |  |  |
|                                        |                                            |        |  |  |
|                                        | Add                                        | Remove |  |  |
| Permissions for Everyone               | Allow                                      | Deny   |  |  |
| Full control                           |                                            |        |  |  |
| Modify                                 |                                            |        |  |  |
| Read & execute                         | ✓                                          |        |  |  |
| List folder contents                   | ✓                                          |        |  |  |
| Read                                   | Read 🔽 🔍 🗸                                 |        |  |  |
| Learn about access control and p       | Learn about access control and permissions |        |  |  |
| ОК                                     | Cancel                                     | Apply  |  |  |

- **12** Click OK OK Finish Finish.
- **13** Click Local Users and Groups in Computer Management.
- **14** Double-click Users Guest.

**15** In the *General* tab, uncheck *Account is disabled*, then click *OK*.

#### Notes:

#### Enable a guest account:

- (1) In Windows Storage Server, open Administrative Tools, then double-click Computer Management.
- (2) Click Local Users and Groups.
- (3) Double-click Users Guest.
- (4) In the General tab, uncheck Account is disabled, then click OK.

#### Enable access permissions:

- (5) In Windows Storage Server, open Administrative Tools, then double-click Computer Management.
- (6) Click Shared Folders.
- (7) Double-click *Shared*, then the shared folder.
- (8) In the Security tab, click Edit.
- (9) From the *Local Users and Groups* list, add the users or groups that will be allowed access (the groups and users must be created beforehand). To allow access by all users, add a guest and change "Administrators Access permission" to "Full Control".

## **Email Notification**

Your TeraStation can send you email reports daily, or when settings are changed or an error occurs. Notification emails may triggerd by any of the following events:

- Hard drive statu at scheduled time
- Hard drive read error
- TeraStation booted
- Fan error
- Temperature exceeded
- Specified event ID logged

1 In Windows Storage Server, click *Email Notification*.

### 2 Check "Enable email notification".

| V Enable Line Line, Line<br>Genet for<br>Erne L'Addresse<br>SMTP Server                                                                                                    |       | EJ I                 |
|----------------------------------------------------------------------------------------------------|-------|----------------------|
|                                                                                                    |       |                      |
| SVTF Serve                                                                                                    |       | Ed (                 |
| 3×TF Serve                                                                                                    |       | v, = =               |
|                                                                                                    |       |                      |
| Server Johnson                                                                                                    |       | 54   - S             |
| Althout Real of                                                                                                    |       |                      |
| Line automotion - Kuru                                                                                                    |       |                      |
| FCP warve soldierer                                                                                                    |       | . <b>:</b> _a   − 00 |
| Uservine                                                                                                    | ÷     |                      |
| 41/11                                                                                                    |       |                      |
| when use ( S / 1 S                                                                                                    |       | Ŷ                    |
| Access to the access of the second of the second                                                                                                    |       |                      |
| Tile - Priter of States, Separ-                                                                                                    |       |                      |
| Chilede                                                                                                    |       |                      |
| Entitiation activities 🔍 Part = 1940                                                                                                    |       |                      |
| Залам горац — Гаран — 🖂 ник на т                                                                                                    |       |                      |
| A second second se |       |                      |
| Electronic September 1                                                                                                    |       |                      |
| Electre els el mor                                                                                                    |       |                      |
| 🔄 tipes is event in                                                                                                    |       |                      |
| Let 0-12 Source Even, I                                                                                                    |       | K                    |
|                                                                                                    |       | -r                   |
| Terry Massaria                                                                                                    | 600 - | C                    |

**3** Click *New* and enter an email address. You may enter up to five email addresses to receive notifications.

4 Enter your mail server settings and choose what events will trigger notification. Click *Apply* to finish the email notification settings. You can send a test email when clicking *Test Message*.

| Items                     | Descriptions                                |  |
|---------------------------|---------------------------------------------|--|
| Enable email notification | Enables or disables the email notification. |  |

| Send to        | Adds new receiver of the notification emal. Click <i>New</i> to add a new email address. Click <i>Edit</i> to change the receiver settings or <i>Delete</i> to delete from the list.<br><b>Note:</b> Up to 5 email address may be added.                                                                                                    |
|----------------|----------------------------------------------------------------------------------------------------|
| SMTP Server    | Enter your email SMTP server's address and port number. Port<br>number 25 is configured by default.<br><b>Note:</b> If you choose "None" or "POP before SMTP" for the user<br>authorization, the port number is locked to "25" if you enter any other<br>numbers.                                                                                                    |
| Authentication | Select the user authorization type from "None", "POP before SMTP",<br>"LOGIN (SMTP-AUTH/LOGIN)", and "CRAMMD5 (SMTP-AUTH/CRAM-<br>MD5)". If "POP before SMTP" is selected, enter the POP server address,<br>port number, username, and password. Unless specified otherwise,<br>the standard port number (110) is used.                                                                                                    |
| SSL/TLS        | If "LOGIN (SMTP-AUTH/LOGIN)" or "CRAMMD5 (SMTP-AUTH/CRAM-<br>MD5)" is selected, select wether to use SSL or TLS.                                                                                                    |
| Title          | Enter the subject of the notification email.                                                                                                    |
| Contents       | <ul> <li>Email server address: Check "IPv6" add add IPv6 compatibility to the email notifications.</li> <li>Select the trigger when send and notification emails.</li> <li>Status report: Sends regular notification emails at the specified time.</li> <li>Disk error: Sends an email when a hard drive error occurs.</li> <li>At boot: Sends an email when the system is booted or restarted.</li> <li>Fan failure: Sends an email when a fan error occurs.</li> <li>Temperature error: Sends an email when the TeraStation temperature exceeds.</li> <li>Specify event ID: Sends an email when the specified event IDs are logged. Enter an event ID to trigger email notifications.</li> </ul> |
| Test Message   | Sends a test email to the email address which is configured.                                                                                                    |

## LCD Display Settings

You may configure the LCD on the front of the TeraStation.

- 1 In Windows Storage Server, click *LCD Display Settings*.
- 2 Configure the desired settings and click OK.

| 📆 Disp             | ay Settings 📃 😐 👻 |
|--------------------|-------------------|
| Sin-               | Servi Ducky       |
| v P Alexan         | ® Ends.           |
| of Drive Joace     | O Reak •          |
| vito, stal         | the highest       |
| <u>⊽</u> 1 2 +++ > | <u> </u>          |
|                    | 0- Gaixy          |
|                    |                   |

| Items | Descriptions |
|-------|--------------|
|       |              |

| Show           | Selects from "IP Address 1", "Drive Usage", "Date & Time", and "IP<br>Address 2" to show on the LCD display or not. |
|----------------|----------------------------------------------------------------------------------------------------|
| Scroll Display | Enable or disable if switches the items regularly on the LCD.                                                       |
| LCD Brightness | Change the brightness of the LCD display from level 1 (Dim) to 5 (Bright).                                          |

## **Changing the IP Address**

**Note:** If the TeraStation is being used in a domain environment, the IP address cannot be changed by NAS Navigator2. To change the IP address, the domain environment administrator must change it at the domain server.

Right-click on your TeraStation's icon and click *Properties*.
 For Mac OS, click the TeraStation icon while holding down the control key, then click *Configure*.

| hit have                                                                   | Constraint and the           | _                                 |                                                                |
|----------------------------------------------------------------------------|------------------------------|-----------------------------------|----------------------------------------------------------------|
| Brooke Share<br>Open Service<br>Projection -<br>Crossit Desitt<br>Die hang | Destilize                    |                                   |                                                                |
| ntosooki Geres                                                             | e 📷 🕯 2 00/10/2 08 (06.9%) 门 | Notaria<br>V Alexandra<br>Marcana | W186028214#<br>142.386.282.27<br>215.295.295.4<br>152.396.44.1 |
| -                                                                          |                              | Fini Administrative<br>Ferritoria | AVAILAD BUT                                                    |

2 Click the *IP Address* tab, enter the desired settings, and click *OK*.

| WIN-TEOSNQ4LIV92 Prope |        |     |     |       | 100       |
|------------------------|--------|-----|-----|-------|-----------|
| WSSEEDRO               | Series |     |     |       |           |
| Renote Desktop IP Add  | 411 J  |     |     |       | - 4       |
| Due DHCP               |        |     |     |       |           |
| P Address              | 192    | 168 | 18  |       |           |
| Subnet Mask            | 258    | 218 | 255 | 1     |           |
| Delauft Gateway        | 102.5  | 316 | .0  | 10    |           |
|                        |        |     |     |       |           |
|                        |        |     |     |       |           |
|                        | OK     | Car | rel | 1.144 |           |
|                        | 10     | 1   |     | 1     | Barris I. |

#### Notes:

- If you don't know how to configure these settings, check "Use DHCP".
- If you are prompted to enter the administrator's password, enter the TeraStation's password (it is set to "password" by factory default).

# **Chapter 8 NAS Navigator2**

NAS Navigator2 is a utility program that makes it easy to display Windows Storage Server, change TeraStation's IP address, or check its hard drive in remote desktop. If you installed the TeraStation with the TeraNavigator CD, NAS Navigator2 was installed automatically.

NAS Navigator2 will run in the system tray when the computer is on.

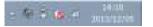

To launch NAS Navigator2, double-click the 🎾 icon.

| 8              | - Gy Kalman                   | -                                                                                              | (C) # 20                                                                                  |
|----------------|-------------------------------|------------------------------------------------------------------------------------------------|-------------------------------------------------------------------------------------------|
| HIN THUSADALNE |                               |                                                                                                |                                                                                           |
|                |                               |                                                                                                |                                                                                           |
| instance berne | n (1997) (1997) (1997) (1997) | Antipata<br>P Antipata<br>India Antipata<br>India Antipata<br>India Antipata<br>India Antipata | WCMMCREDUP<br>140.108.10.17<br>255.255.135.0<br>U02.108.75.1<br>AA306-CC106-EE.PF<br>2.50 |

Click your TeraStation's icon to open a share on the TeraStation and display:

- Total capacity
- Capacity in use
- IP address
- Workgroup
- Subnet mask
- Default gateway
- MAC address
- Firmware version

| Name                                 |                                           | Description                                                                                                    |
|--------------------------------------|-------------------------------------------|----------------------------------------------------------------------------------------------------|
|                                      | Map Share <sup>*</sup>                    | Not available for this product (grayed out).                                                                                  |
|                                      | Disconnect Share*                         | Not available for this product (grayed out).                                                                                  |
|                                      | Map All Remote Shares to Drive<br>Letters | Assigns all the TeraStation's shared folders as network drives. This is available only when a shared folder has been created. |
| Menu                                 | Create Desktop Shortcut*                  | Creates a shortcut icon to the TeraStation's shared folder<br>"share" on the desktop.                                         |
|                                      | Launch NAS Navigator2 on<br>Startup       | Launches NAS Navigator2 in the system tray when Windows boots.                                                                |
|                                      | Display Errors                            | If an error occurs, an error message will pop up from the NAS Navigator2 icon in the system tray.                             |
|                                      | Properties*                               | Opens the selected TeraStation's properties page.                                                                             |
|                                      | Close                                     | Closes NAS Navigator2.                                                                                                    |
|                                      |                                           | Icons: Displays icons.                                                                                                    |
|                                      | View                                      | Details: Displays hostname, product name, workgroup, IP address, subnet mask, and default gateway.                            |
| View                                 |                                           | Select the sort order from following to display when multiple NAS are found:                                                  |
|                                      | Sort by                                   | Hostname, product name, workgroup, IP address, subnet mask, and default gateway.                                              |
| Browse <sup>*</sup>                  |                                           | Opens the TeraStation's shared folder.                                                                                        |
| Refresh                              |                                           | Searches for NAS devices on the network again.                                                                                |
| l'm here*                            |                                           | Causes your TeraStation to beep.                                                                                              |
|                                      | Browse Shares                             | Opens the TeraStation's shared folder.                                                                                        |
| Dialat aliaburary                    | Open Remote Desktop                       | Opens Windows Storage Server in remote desktop.                                                                               |
| Right-click your<br>device's icon to | Properties                                | Opens the TeraStation's properties page.                                                                                      |
| show these options.                  | Create Desktop Shortcut                   | Creates a shortcut icon to the TeraStation's shared folder<br>"share" on the desktop.                                         |
|                                      | l'm here                                  | Causes your TeraStation to beep.                                                                                              |

\*Click on the TeraStation's icon to display these options.

When NAS Navigator2 is minimized, right-click on the NAS Navigator2 icon in the system tray for the following options.

| I'm here            |                 |  |
|---------------------|-----------------|--|
| Create Shortcut     | Ext.            |  |
| Properties          | Browse Shares   |  |
| Open Remote Desktop | Refresh         |  |
| Browse Shares       | WIN-TFEENQ4LN92 |  |

| Name             | Name Description        |                                                                                    |  |
|------------------|-------------------------|------------------------------------------------------------------------------------|--|
|                  | Browse Shares           | Opens the TeraStation's shared folder.                                             |  |
|                  | Open Remote Desktop     | Opens Windows Storage Server in remote desktop.                                    |  |
| TeraStation Name | Properties              | Opens the TeraStation's properties page.                                           |  |
| Telastation Name | Create Desktop Shortcut | Creates a shortcut icon to the TeraStation's shared folder "share" on the desktop. |  |
|                  | I'm here                | Causes your TeraStation to beep.                                                   |  |
| Refresh          |                         | Refreshes list of NAS devices.                                                     |  |
| Browse Shares    |                         | Displays NAS Navigator2 window.                                                    |  |
| Exit             |                         | Exits NAS Navigator2.                                                              |  |

The following tasks may be performed from the TeraStation's properties page.

| IN TROSHQALIVO2 Propi |       |       |     |    |  |
|-----------------------|-------|-------|-----|----|--|
| Fencie Desktop IF Add | 412   |       |     |    |  |
| Clue DHCP             |       |       |     |    |  |
| P Addess              | 392   | 168   | 11  |    |  |
| Subnet Mask           | 255   | 215   | 255 | 1  |  |
| Delault Gateway       | 110 . | 168   | .18 | 10 |  |
|                       | OK    | Cario |     |    |  |

| Name           | Description                                                                                                    |  |
|----------------|----------------------------------------------------------------------------------------------------|--|
| Remote Desktop | Click Open Remote Desktop to open Windows Storage Server.                                                                             |  |
|                | Check <i>Use DHCP</i> to assign an IP address automatically. If there is no DHCP server in the network, you cannot use this function. |  |
| IP Address     | Check Renew IP address to obtain an IP address from DHCP server.                                                                      |  |
|                | You can manually enter an IP address, subnet mask, and default gateway.                                                               |  |

# **Chapter 9 Appendix**

## LCD Display

The LCD display can be cycled through different modes by pressing the display button on the front of the TeraStation.

## **Modes**

| LCD Message                                                                                                    |                                | Description                                                                                                    |
|----------------------------------------------------------------------------------------------------|--------------------------------|----------------------------------------------------------------------------------------------------|
|                                                                                                    | LINK SPEED<br>No LINK          | Not connected to network.                                                                                                    |
| LINK SPEED<br><b>Note:</b> When an Ethernet cable is<br>connected to LAN Port 2, "LINK<br>SPEED 2" is displayed. | LINK SPEED<br>10Mbps           | Connected at 10 Mbps.                                                                                                    |
|                                                                                                    | LINK SPEED<br>100Mbps          | Connected at 100 Mbps.                                                                                                    |
|                                                                                                    | LINK SPEED<br>1000Mbps         | Connected at 1000 Mbps full duplex.                                                                                                    |
| Disk Space Used                                                                                                  |                                | Bar graphs are shown to indicate the used space for the C, D, E, and F internal drives of the TeraStation. When a hard drive is full, it is indicated by "^". |
| Hostname/IP Address                                                                                              | WS5000xxx<br>192.168.11.150    | Displays the hostname and IP address.                                                                                                    |
| Calendar/Clock                                                                                                   | DATE TIME<br>2013/1/1 11:11    | Displays the date and time set in the TeraStation.                                                                                                    |
| Installed OS                                                                                                    | Windows Storage Server<br>2012 | Displays the OS installed on the TeraStation.                                                                                                    |
| IP Address 2                                                                                                    | NETWORK2<br>192.168.11.151     | Displays the IP address of LAN port 2 when an Ethernet cable is connected to LAN port 2.                                                                      |

## **Errors and Status**

LCD Message

Description

Corrective Action

| SYSTEM Error E11<br>Fan Failure     | An error occurred in the fan speed.                                                                           | Check that no foreign<br>objects or dust are<br>clogging the fan. If any<br>foreign objects or dust<br>are found, use a pair of<br>tweezers, air duster, or<br>other tool to remove<br>them. If the error is<br>displayed again, contact<br>Buffalo technical support<br>for assistance. |
|-------------------------------------|----------------------------------------------------------------------------------------------------|----------------------------------------------------------------------------------------------------|
| SYSTEM Error E12<br>Cooling Failure | A rise in the system temperature may have exceeded the allowable safety value.                                | Do not place objects<br>in the area around the<br>TeraStation. Also, move<br>the TeraStation to a cool<br>location. Make sure that<br>the TeraStation's fan is<br>working normally.                                                                                                    |
| HDx Error E16<br>HDx Not Found      | Unable to find hard drive X.                                                                                  | Hard drive X may be<br>disconnected or may<br>have failed. After shutting<br>down, reinstall the hard<br>drive.                                                                                                    |
| HDx Broken E30<br>Replace the DISK  | An error occurred, so hard drive X was removed from the RAID array.                                           | Replace hard drive X.                                                                                                    |
| SYSTEM I10<br>TOO HOT !             | A rise in the system temperature may have exceeded the allowable safety value.                                | Move the TeraStation to<br>a cool location. Do not<br>place objects in the area<br>around the TeraStation.                                                                                                    |
| Operation I12<br>DEGRADE MODE       | Operating in degraded mode.                                                                                   | -                                                                                                    |
| RAID I18<br>xDive Rebuilding        | Rebuilding X th drive in the array.<br><b>Note:</b> Transfer speeds are slower during the rebuilding process. | -                                                                                                    |

## **Default Settings**

| Administrator's Name | Administrator                                                                                                    |
|----------------------|----------------------------------------------------------------------------------------------------|
| Password             | password                                                                                                    |
| Shared Folders       | No shared folders are preconfigured.                                                                                                    |
| DHCP Client          | Normally, the TeraStation will get its IP<br>address automatically from a DHCP server on<br>the network. If no DHCP server is available,<br>then an IP address will be assigned as<br>follows: |
|                      | IP Address: 169.254.xxx.xxx (xxx is assigned randomly when booting the TeraStation).                                                                                                    |
|                      | Subnet Mask: 255.255.0.0                                                                                                    |
| Registered Group     | This is not set.                                                                                                    |

| Microsoft Network Group<br>Setting | WORKGROUP                                                            |
|------------------------------------|----------------------------------------------------------------------|
| RAID Mode                          | Drive C: A mirrored array using drives 1 and 2                       |
|                                    | Drive D: A RAID 5 array using all drives*                            |
|                                    | *WS5200DR2: drive D is a mirrored array using drives 1 and 2.        |
| Local Security Policy              | "Password must meet complexity requirements" is disabled by default. |

## **Specifications**

Check www.buffalotech.com for information about the latest products and specifications.

|                                    | Workgroup Edition Model:                                                                            |                                                    |  |
|------------------------------------|----------------------------------------------------------------------------------------------------|----------------------------------------------------|--|
| Installed System                   | Microsoft Windows Storage Server 2012 R2 Workgroup Edition                                          |                                                    |  |
|                                    | Standard Edition Model:                                                                             |                                                    |  |
|                                    | Microsoft Windows Storage Server 2012 R2 Workgroup Standard Edition                                 |                                                    |  |
|                                    | Note: The Microsoft Software License is contained in the <i>ms-license</i> folder in the            |                                                    |  |
|                                    | supplied USB device. Be sure to read the terms and conditions of this license.                      |                                                    |  |
|                                    |                                                                                                    | IEEE 802.3ab (1000BASE-T)                          |  |
|                                    | Interface                                                                                           | IEEE 802.3u (100BASE-TX)                           |  |
|                                    |                                                                                                    | IEEE 802.3 (10BASE-T)                              |  |
| LAN Port                           |                                                                                                    | 1000 Mbps full duplex (autonegotiation)            |  |
|                                    | Transfer Speed                                                                                      | 100 Mbps full duplex/half duplex (autonegotiation) |  |
|                                    |                                                                                                    | 10 Mbps full duplex/half duplex (autonegotiation)  |  |
|                                    | Number of Ports                                                                                     | 2 ports (supports Auto-MDIX)                       |  |
|                                    | Connector Type                                                                                      | RJ-45 8-pin                                        |  |
| USB Port                           | WS5600DR2, WS5400RR2: USB 2.0 port (type A) x 2, USB 3.0 port (type A) x 3                          |                                                    |  |
| 0501010                            | WS5400DR2, WS5200DR2: USB 2.0 port (type A) x 2, USB 3.0 port (type A) x 2                          |                                                    |  |
| UPS Port                           | D-sub 9 pin (male) x 1                                                                              |                                                    |  |
|                                    | Compatible UPS are manufactured by Omron or APC.                                                    |                                                    |  |
| Internal Hard Drive                | If a hard drive in the TeraStation malfunctions, replace it with a Buffalo OP-HDS series            |                                                    |  |
|                                    |                                                                                                    | ilable from www.buffalotech.com.                   |  |
| Power Supply                       | AC 100-240 V, 50/60 Hz                                                                              |                                                    |  |
|                                    | WS5600DR2: max ~120 W                                                                               |                                                    |  |
| Power Consumption                  | WS5400DR2: max ~86 W                                                                                |                                                    |  |
|                                    | WS5400RR2: max ~100 W                                                                               |                                                    |  |
|                                    | WS5200DR2: max ~47 W                                                                                |                                                    |  |
| Dimensions (W x H x D) /<br>Weight | WS5600DR2: 170 x 260 x 230 mm; 6.7" x 10.2" x 9.1" (excluding protruding parts)/ ~ 10 kg (22.1 lb.) |                                                    |  |
|                                    | WS5400DR2: 170 x 215 x 230 mm; 6.7" x 8.5" x 9.1" (excluding protruding parts)/ ~ 7.5 kg (16.5 lb.) |                                                    |  |
|                                    | WS5400RR2: 430 x 44 x 430 mm; 16.9" x 1.7" x 16.9" (excluding protruding parts)/ ~ 9 kg (19.8 lb.)  |                                                    |  |
|                                    | WS5200DR2: 170 x 170 x 230 mm; 6.7" x 6.7" x 9.1" (excluding protruding parts)/ ~ 4 kg<br>(8.8 lb.) |                                                    |  |

| Operating Environment | Temperature: 5 - 35°C; 41 - 95° F                                                                                                    |
|-----------------------|----------------------------------------------------------------------------------------------------|
| Operating Environment | Environment Humidity: 20 - 80% (no condensation)                                                                                                    |
|                       | Windows and Mac computers with Ethernet interface.                                                                                                    |
| Compatibility         | Note: The TeraStation requires an Ethernet connection with your computer for                                                                                                    |
|                       | operation. It cannot be connected via USB.                                                                                                    |
| Supported OS          | Windows 8.1 <sup>*</sup> , Windows 8 <sup>*</sup> , Windows 7 <sup>*</sup> , Windows Vista <sup>*</sup> , Windows XP, Windows 2000,<br>Windows XP Media Center Edition (2004 or 2005), Windows Server 2012, Windows<br>Server 2012 R2, Windows Server 2008, Windows Server 2008 R2, Windows Server 2003,<br>Windows 2000 Server |
|                       | OS X 10.9, 10.8, 10.7, 10.6, 10.5, 10.4                                                                                                    |
|                       | *32-bit and 64-bit                                                                                                    |

## Data Backup

While using the TeraStation, you may lose your important data due to sudden accidents, hard disk failure, or accidental misoperation. Back up your data regularly! For best results, back up your data to Buffalo drives like the TeraStation, LinkStation, or DriveStation series.

### Troubleshooting

### If you can't access your TeraStation:

Typical problems and when you are unable to search using NAS Navigator2 and when the Remote Desktop screen does not open are described below.

### Cause 1. The cables are not connected correctly.

The cables are not physically connected, or there may be a contact defect. Reconnect the AC cable and Ethernet cable and restart both the computer and TeraStation.

### Cause 2. Software running in the background is blocking communication.

Add an exception to your rewall software, or disable the rewall software completely. Turn off any software security suite that might include a rewall. Try searching again.

### Cause 3. Wireless and wired adapters are both enabled.

Disable all adapters except for the LAN adapter connected to the TeraStation.

### Cause 4. The LAN cable is defective, or the connection is unstable.

Try changing the hub port or Ethernet cable that you use to connect.

### Cause 5. The LAN board, card, or adapter that you are using is defective.

Try changing the LAN board, card, or adapter.

### Cause 6. The LAN board or hub transmission mode has not been set.

Change the transmission mode in the LAN board or hub to "10M semi-duplex" or "100M semi-duplex". Some LAN boards or hubs may be unable to connect to the network correctly when the transmission mode is set to "Auto Negotiation".

#### Cause 7. A network bridge is installed.

If the network has a network bridge that is not being used, remove it.

### Cause 8. You are searching from a different network.

You cannot conduct searches beyond your local network subnet. Connect the TeraStation to the same network subnet as the computer performing the search.

### Cause 9. TCP/IP is not operating correctly.

Reinstall the LAN adapter drivers.

### Cause 10. "Remote Desktop Connection Client for Mac" is not installed on your Mac.

If using OS X 10.4 or later, download and install "Remote Desktop Connection Client for Mac 2" from www.microsoft. com.

### When TeraStation shared folders suddenly do not open

If the TeraStation shared folder is assigned and used as a network drive, access to the TeraStation may suddenly fail if network settings such as IP addresses or groups are changed. If this happens, follow the procedure in chapter 2 to open the TeraStation's shared folder with NAS Navigator2.

### If you are unable to access the shared folder or the system is unstable

This usually happens because too many software applications are running in Windows Storage Server, causing a memory shortage. Exit or uninstall some of the software running in Windows Storage Server, then restart the TeraStation.

### Windows Storage Server Recovery Procedure

If Windows Storage Server no longer functions properly, perform recovery using the supplied USB device.

This recovery procedure makes your data erased. Backing up regularly is highly recommended to avoid missing your important data.

Do not connect the supplied USB device to another TeraStation. The recovery process performed by the supplied USB device is intended for this product only.

Recovery is performed by deleting the area for drive 1, setting up a new 100 GB (Basic Disk/Simple) area, and then copying the Windows Storage Server image to this area.

**Note:** If there are system areas (or mirrored locations) on hard drives other than drive 1, be sure to delete the system areas (or disable the mirrored locations) before performing the recovery procedure. If recovery is performed without deleting these areas, Windows Storage Server may not run after recovery is performed.

If Windows Storage Server fails to run, turn off the TeraStation and perform the recovery procedure again while all hard drives except for drive 1 (disk 0) are disconnected. After recovery is complete, reconnect the disconnected drives, which will appear in "Disk Management" as "Foreign". In "Disk Management", right-click *Foreign*, select *Import Foreign Disks*, then right-click this area and click *Reactivate Volume* to rebuild the RAID array.

- 1 Turn off the TeraStation, following the procedure in "Turning the TeraStation On and Off" in chapter 1.
- **2** Connect the supplied USB device to the USB 3.0 port.
- **3** Set the boot mode switch to "USB", then press the power button. This executes the recovery process.
- 4 The TeraStation shuts down automatically when the recovery process is complete.
- 5 Remove the USB device, set the boot mode switch to "HDD", and press the power button. When the initial setup is complete, the TeraStation will reboot into Windows Storage Server.

## After the recover process is completed, the TeraStation is set to the state below when used at the default settings.

Drive 1

100 MB (EFI System partition)

100 GB (Basic Disk/Simple)

The remaining space is an unallocated area.

• Drives 2 to 4

The data on the drives cannot be viewed. They appear as a "Foreign" in "Disk Management".

**Note:** The data on the drives can be viewed by right-clicking the area displayed as "Foreign" in "Disk Management" and then selecting *Import Foreign Disks*.

- (1) Mirror the system area by using RAID Builder (drive 1 to drive 2).
- (2) Remove the area for RAID 5 in drive 3 and 4.
- (3) Create a RAID 5 volume with drives 1 4 using RAID Builder.

### Notes

### **Using an Omron UPS**

The TeraStation's LCD panel will not display information correctly when an Omron UPS is first connected. This is because the LCD panel control and the Omron UPS both use COM port 2. To resolve, refer to the Omron's user manual and change its UPS communication port to a port other than COM 2, then restart the TeraStation.

### Ethernet port number is not correct on the Windows Storage Server.

Ethernet port numbers on the Windows Storage Server are assigned in the order of recognizing them. They might be different from printed port numbers.

## **Compliance Information**

## FCC Statement

This device complies with part 15 of the FCC Rules. Operation is subject to the following two conditions: (1) This device may not cause harmful interference, and (2) This device must accept any interference received, including interference that may cause undesired operation.

This equipment has been tested and found to comply with the limits for a Class A digital device, pursuant to Part 15 of the FCC Rules. These limits are designed to provide reasonable protection against harmful interference when the equipment is operated in a commercial environment. This equipment generates, uses, and can radiate radio frequency energy and, if not installed and used in accordance with the instruction manual, may cause harmful interference to radio communications. Operation of this equipment in a residential area is likely to cause harmful interference in which case the user will be required to correct the interference at his own expense.

## CE Mark Statement

This is a Class A product. In a domestic environment, this product may cause radio interference, in which case the user may be required to take adequate measures.

## **Environmental Information**

- The equipment that you have purchased required the extraction and use of natural resources for its production.
- The equipment may contain hazardous substances that could impact health and the environment.
- In order to avoid the dissemination of those substances in our environment and to diminish the load on natural resources, we encourage you to use the appropriate take-back systems.
- The take-back systems will reuse or recycle most of the materials of your end of life equipment appropriately.
- The crossed-out wheeled bin symbol invites you to use those systems.
- If you need more information on the collection, reuse and recycling systems, please contact your local or regional waste administration.

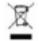

| KC |
|----|
|    |

| 기종별               | 사용자안내문                                                                                |
|-------------------|---------------------------------------------------------------------------------------|
| A급 기기(업무용 정보통신기기) | 이 기기는 업무용(A급) 전자파적합기기로서 판매자 또는 사용자는 이<br>점을 주의하시기 바라며, 가정외의 지역에서 사용하는 것을 목적으로<br>합니다. |

### **BSMI**

警告使用者:

此為甲類資訊技術設備,於居住環境中使用時,可能會造成射頻擾動,在此種情況下,使用者會被要求採取某些 適當的對策。

## <u>CCC</u>

警告

此为A级产品,在生活环境中,该产品可能会造成无线电干扰。在这种情况下,可能需要用户对其干扰采取切实可 行的措施。

设备的最高使用室内环境温度: 35° C

④ 仅适用于海拔 2000m 以下地区安全使用。
断开装置为电源软线上的插头。插座应当装在设备的附近,而且应当便于触及到。

## 电池警告语

1.电池不得暴露。 2.使用型号不正确的电池可能导致爆炸。

## **Models**

WS5200D, WS5200D0202WR2, WS5200D0402WR2, WS5200D0802WR2 WS5400D, WS5400D0404WR2, WS5400D0804WR2, WS5400D1204WR2 WS5400R, WS5400R0404WR2, WS5400R0804WR2, WS5400R01204WR2, WS5400R0804SR2, WS5400R1604SR2 WS5600D, WS5600D1206SR2, WS5600D2406SR2